# TC003

## Thermal Imaging Camera I User Manual

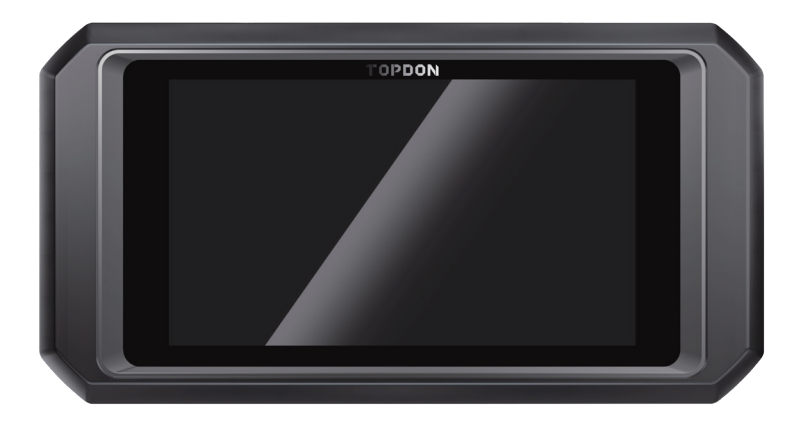

## **TOPDON**

## **Contents**

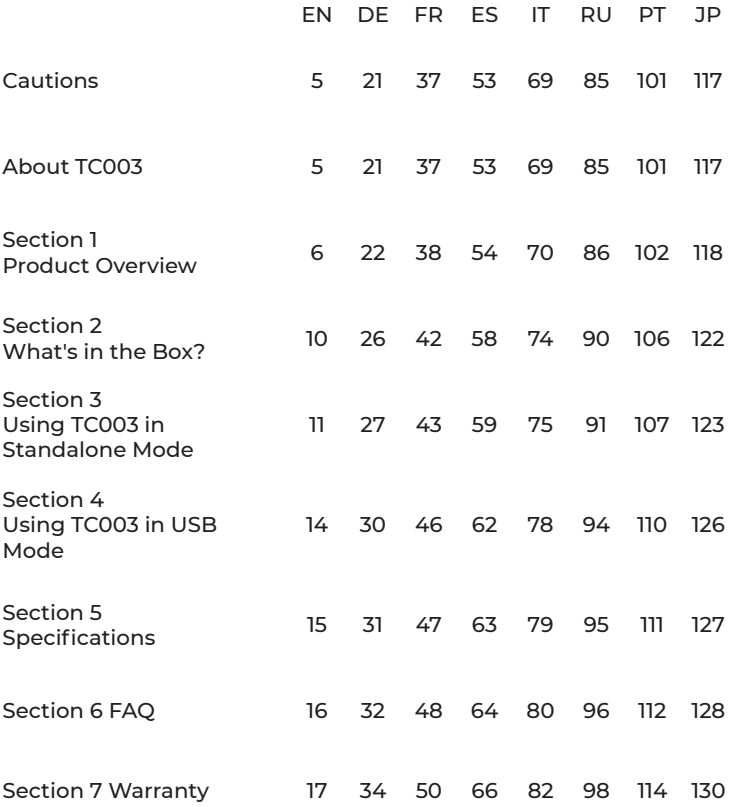

## **English**

## **Cautions**

#### **Read all instructions before use**

- Do not point the thermal imaging camera at the sun or other strong energy sources for long periods of time, otherwise there might be damage to the detector in the thermal imaging camera.
- Keep the thermal imaging camera away from water to avoid electricity leakage or short circuits.
- Do not touch the lens with your hands. Do not knock, pry, puncture, or scratch the lens.
- Do not disassemble the thermal imaging camera.

## **About TC003**

TOPDON's TC003 is an Android-based thermal imaging camera used for equipment inspection and maintenance. You can apply the camera in home heating, water leak detection, and agricultural protection. It can be used either on its own in standalone mode or in USB mode to work with a Windows-based computer.

## **Section 1** Product Overview

#### **Buttons and Ports**

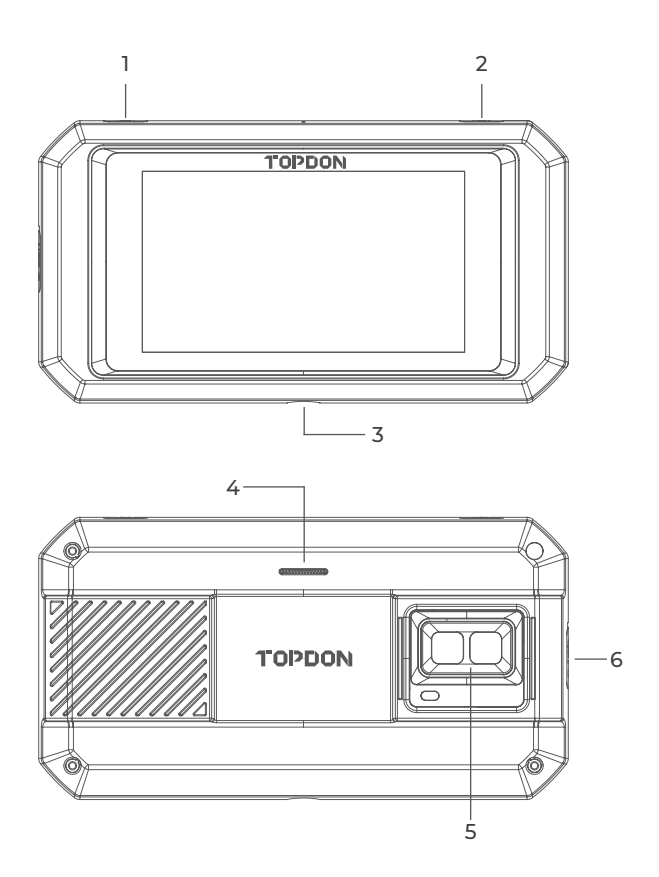

Figure 1.1.1

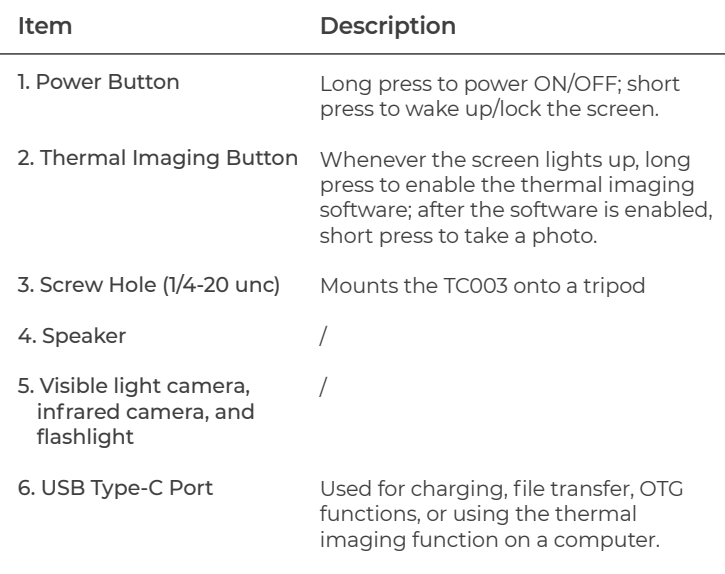

#### *Notes:*

*1. With the OTG function, you can connect the TC003 unit to USB flash drives, industrial borescopes, oscilloscopes, and more. 2. To ensure the system runs smoothly, installation of non-TOPDON apps is blocked on the TC003 unit. If you need to install non-TOPDON apps, please contact support@topdon.*

*com for help.*

#### **Swipe-Down Menu**

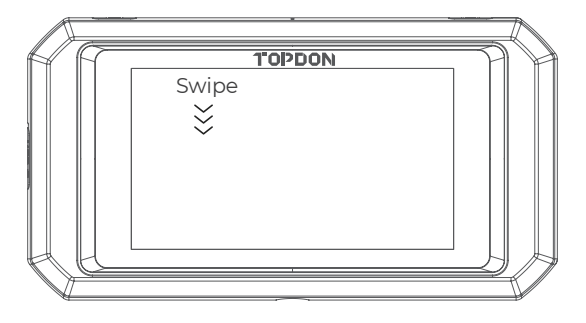

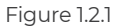

*Swipe-Down Menu:* Swipe down from the top of the screen to display the Swipe-Down Menu. This gives you instant access to Wi-Fi, Bluetooth, a flashlight, volume, screen brightness, screen projection, rotation, and screen recording (see Figure 1.2.2).

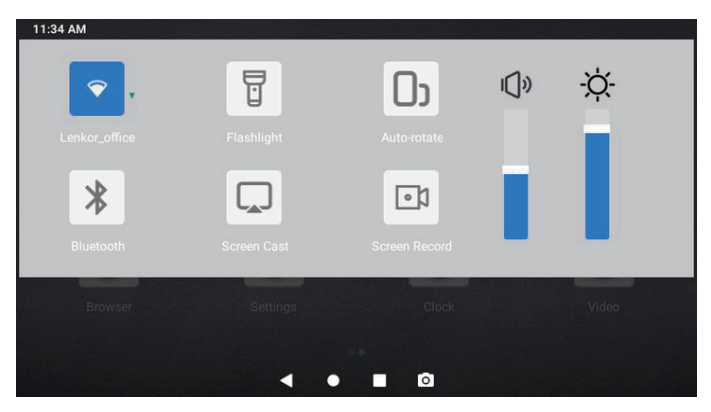

Figure 1.2.2

#### **TC003 Software Shortcuts**

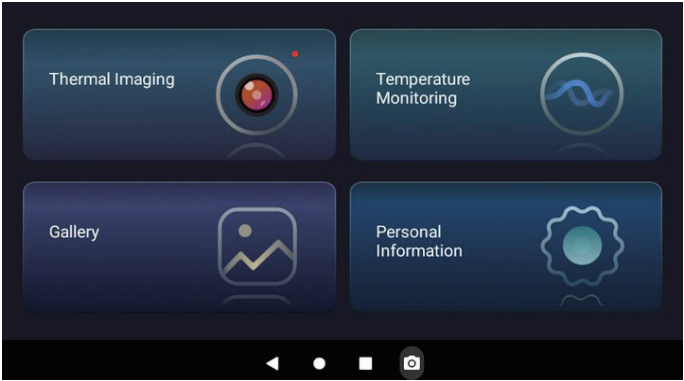

Figure 1.2.3

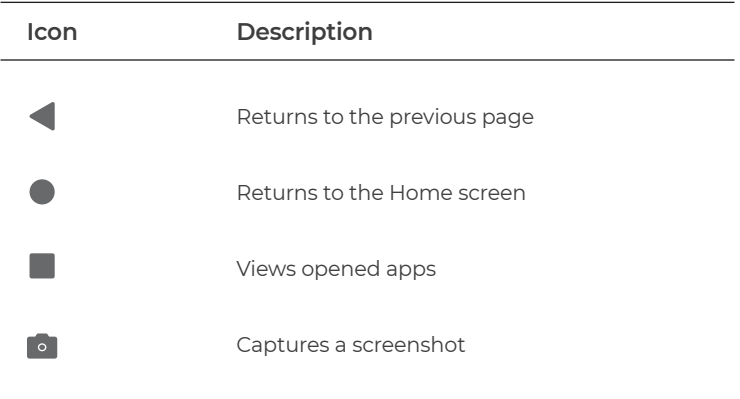

## **Section 2** What's in the Box?

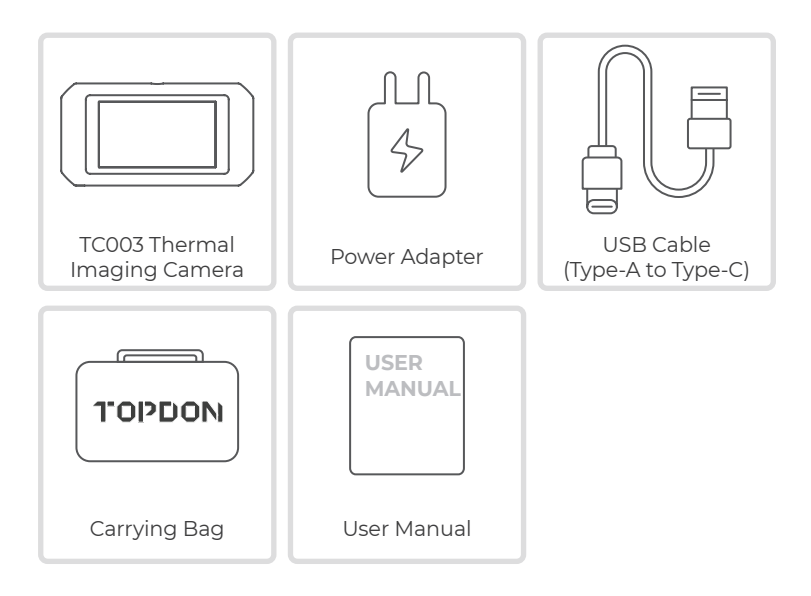

## **Section 3** Using TC003 in Standalone Mode

#### **Thermal Imaging**

Open the TC003 app from the Home screen. Then tap *Thermal Imaging* to enter the thermal imaging screen.

Alternatively, whenever the screen lights up, you can always long press the *Thermal Imaging Button* at the top right edge to enter the thermal imaging screen directly.

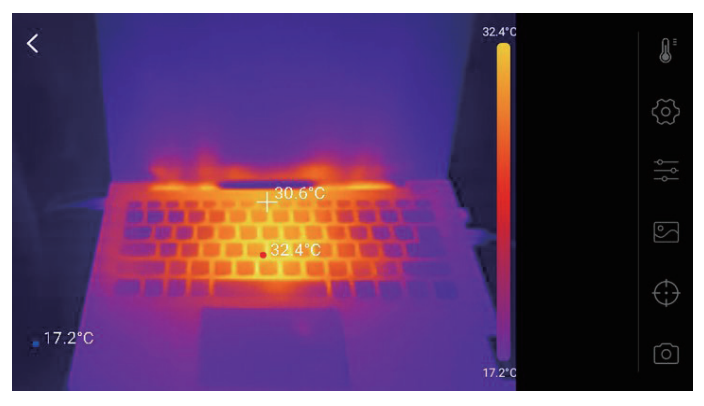

Figure 3.1.1

#### **Temperature Monitoring**

In this module, real-time temperature data can be displayed in a graph, allowing you to intuitively observe the temperature changes.

- The "**Generate Image**", and select the desired monitoring type as<br>1. Internated Then select the place to be menitored an the screen prompted. Then, select the place to be monitored on the screen.
- Tap "*Start Recording*". Real-time temperature of the measured 2. Tap "**Start Recording**". Real-time t<br>2. object will be displayed in a graph.

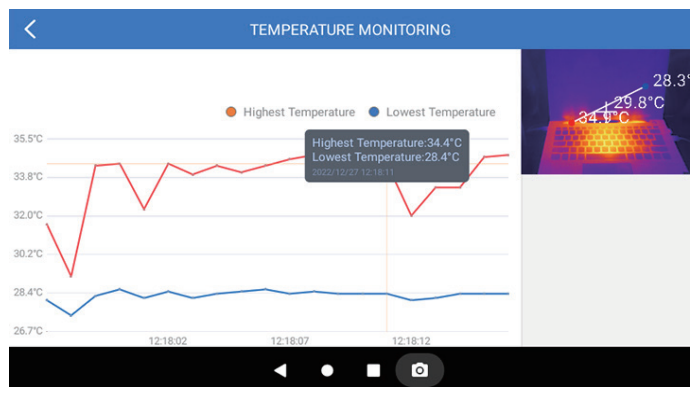

Figure 3.2.1

#### **Gallery**

To view the captured images and videos, tap "*Gallery*", or select the thumbnail image on the photo/video recording screen to access the Gallery.

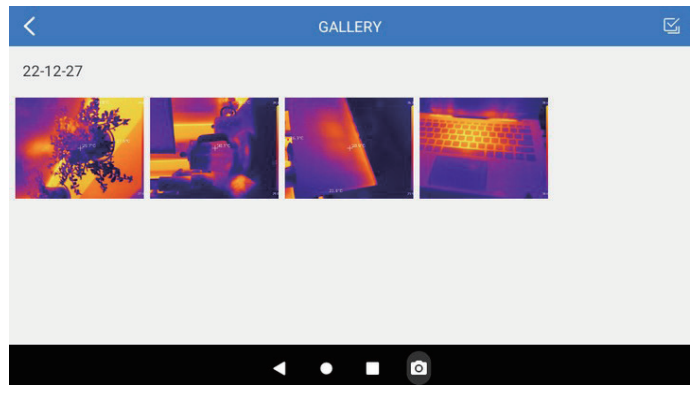

Figure 3.3.1

To ensure accuracy of measurement in different scenarios, this module allows you to set Ambient Temperature, Distance to Spot and Emissivity in default mode, or add custom modes and set the corresponding parameters.

Nine commonly used emissivity values are listed on the screen for reference.

Please go to "*Personal Information*" and tap "*Temperature Correction*" to enter the setting screen.

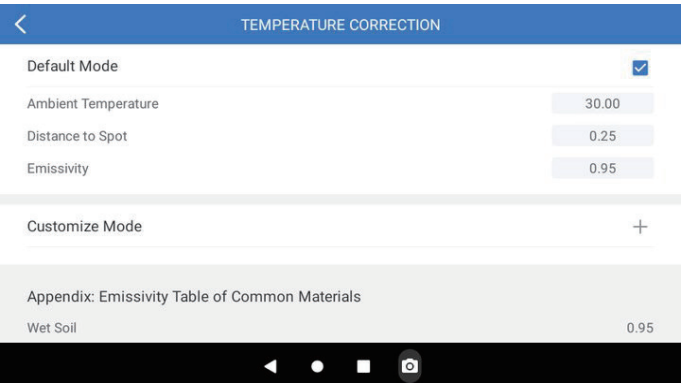

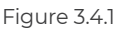

## **Section 4** Using TC003 in USB Mode

- T. Download and install the TCView software<br>Co to **unsurfanden com/arcducts/so03** Go to *www.topdon.com/products/tc003*, and click "Download" to enter the download page. Then download and install the TCView software.
- Connect the TC003 camera to a Windows-based computer with 2. Connect the TC003 camera to a Window:<br>the supplied USB Cable (see Figure 4.1.1).

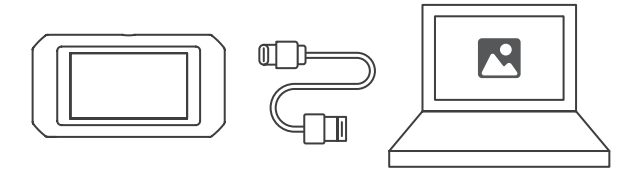

Figure 4.1.1

- 3. A prompt displays on the TC003 tablet, asking whether you want to switch to the USB mode. Tap "Yes" to switch to the USB mode.
- Open the TCView software to start using the TC003 thermal 4. Open the TCView software to s<br>imaging camera in USB mode.

## **Section 5** Specifications

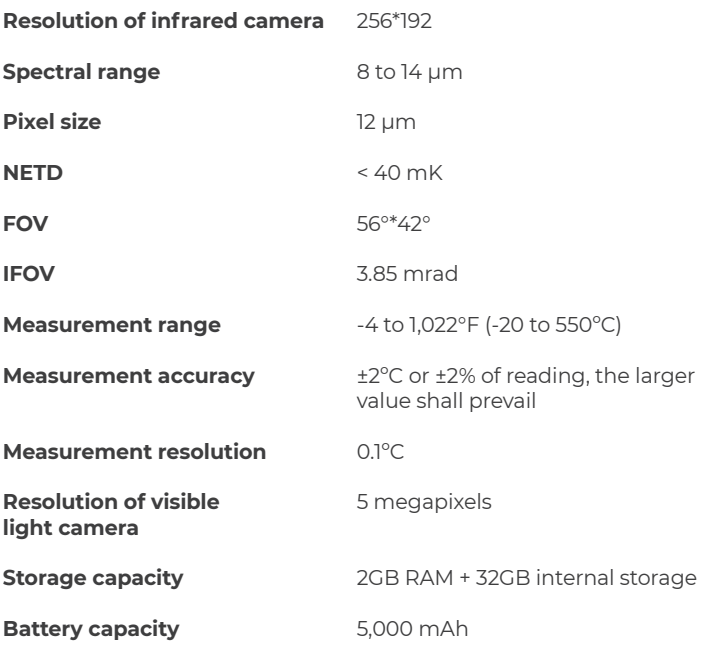

## **Section 6 FAO**

#### *While I'm using the thermal imaging function, why is there a clicking sound with a frozen screen, once every few dozens of*  Q *seconds?*

 $\Delta$  As the temperature of the infrared imaging camera changes<br>clightly during use to ensure measurement accuracy a period slightly during use, to ensure measurement accuracy, a periodic internal temperature calibration is needed every a few dozens of seconds. The micro-motor controlled activation or deactivation of such internal calibration makes a clicking sound during which the screen freezes for about one second. To turn off the internal calibration function, please open the TC003 app, go to *Personal Information*, and turn off Auto shutter.

#### *Can the TC003 detect objects underwater, through glass or a wall?* Q

 $\Delta$  No. Infrared detectors mainly detects 8 to 14  $\mu$ m long-wave<br>infrared areas, and can only be used to measure surface infrared areas, and can only be used to measure surface temperature.

#### *Why is there a lower temperature reading when the device*  Q *gets far from the object and a higher reading when the device gets closer to the object?*

 $\overline{A}$  Infrared radiation attenuates when passing through the attack the other than the state. atmosphere. The longer the distance, the greater the attenuation. Thus, the accuracy of temperature measurement at a distance will decrease.

To ensure accuracy of measurement, go to *Personal Information > Temperature Correction > Distance to Spot*, and input the actual distance (max: 5 meters) to get the corrected temperature.

## *Is the TC003 compatible with iOS devices?* Q

 $\overline{A}$  No, the TC003 is ONLY compatible with Android devices and  $\overline{A}$ Windows computers.

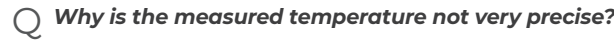

 $\overline{A}$  The temperature resolution of TC003 is  $\pm 2\%$ . And the TC003 provides a normal temperature range of 4 to  $\overline{2025}$  ( $20$  to provides a normal temperature range of -4 to 302°F (-20 to 150ºC), and a high temperature range of 302° to 1022°F (150 to 550ºC). Please select the corresponding range in the app before measuring.

#### *What external factors will affect the infrared temperature measurement?* Q

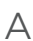

 $\bigwedge$  The following factors will have an impact on the measurement results: results:

a) Emissivity of the object surface.

b) Ambient temperature: The object will reflect the infrared rays emitted by surrounding objects, which affects the temperature measurement of the object itself.

c) Atmospheric temperature: The atmosphere itself also emits infrared rays.

d) Atmospheric transmittance: the infrared rays emitted by the object are attenuated in the atmosphere.

e) Distance: the longer the distance, the greater the attenuation of the infrared rays emitted by the object in the atmosphere.

## **Section 7**

**Warranty** 

#### *TOPDON's One Year Limited Warranty*

TOPDON warrants to its original purchaser that the company's products will be free from defects in material and workmanship for 12 months from the date of purchase (Warranty Period).

For the defects reported during the Warranty Period, TOPDON will either repair or replace the defective part or product according to its technical support analysis and confirmation.

TOPDON shall not be liable for any incidental or consequential damages arising from the device's use, misuse, or mounting. If there is any conflict between the TOPDON warranty policy and local laws, the local laws shall prevail.

This limited warranty is void under the following conditions: • Misused, disassembled, altered or repaired by unauthorized stores or technicians.

• Careless handling and/or improper operation.

*Notice:* 

*All information in this manual is based on the latest information available at the time of publication and no warranty can be made for its accuracy or completeness. TOPDON reserves the right to make changes at any time without notice.*

## **Section 8** FCC

This device complies with Part 15 of the FCC Rules. Its operation is subject to the following two conditions:

(1) this device may not cause harmful interference, and

(2) this device must accept any interference received, including interference that may cause undesired operation.

Note: This equipment has been tested and found to comply with the limits for a Class B digital device, pursuant to Part 15 of the FCC Rules. These limits are designed to provide reasonable protection against harmful interference in a residential installation.

This equipment generates, uses, and can radiate radio frequency energy. If not installed and used in accordance with the instructions, it may cause harmful interference to radio communications. However, there is no guarantee that the interference will not occur in a particular installation.

If this equipment does cause harmful interference to radio or television reception, which can be determined by turning the equipment on and off, the user is encouraged to try to correct the interference by one or more of the following measures:

• Reorient or relocate the antenna.

• Increase the distance between the equipment and receiver.

• Connect the equipment into an outlet on a circuit different from the one connected to the receiver.

• Consult a dealer or an experienced radio/TV technician for help.

## **Deutsch**

## **Achtung**

#### **LESEN SIE ALLE ANWEISUNGEN VOR DEM GEBRAUCH.**

- Richten Sie die Infrarotkamera nicht für längere Zeit auf die Sonne oder andere starke Energiequellen. Dies kann der Detektor in der Kamera beschädigt werden.
- Bitte halten Sie das Gerät von Wasser fern, um Lecks oder Kurzschlüsse zu vermeiden.
- Berühren Sie die Linse nicht mit Ihren Händen.Klopfen, hebeln, durchstechen oder zerkratzen Sie das Objektiv nicht.
- Zerlegen Sie das Gerät nicht.

## **Über TC003**

TOPDON's TC003 ist eine Android-basierte Wärmebildkamera, die zur Inspektion und Wartung des Gerätes bedient. Dieses Gerät kann in der Hausheizung, bei der Erkennung des Wasserlecks und zum Landwirtschaft-Schutz verwendet werden. Sie können die Kamera sowohl eigenständig im Standalone-Modus oder im USB-Modus mit einem Windows-basierten Computer benutzen.

## **Abschnitt 1** Produktübersicht

#### **Tasten und Anschlüsse**

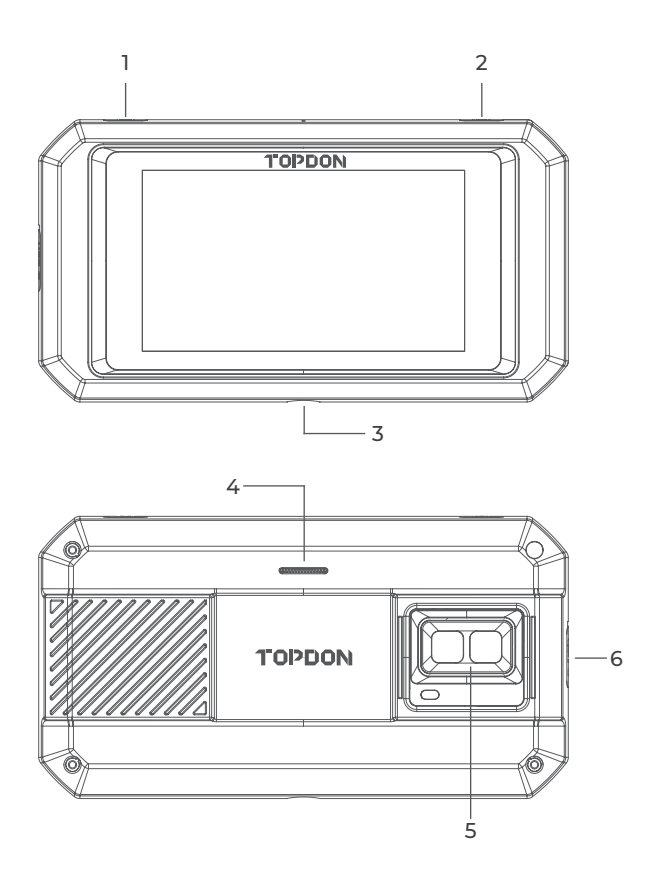

Abbildung 1.1.1

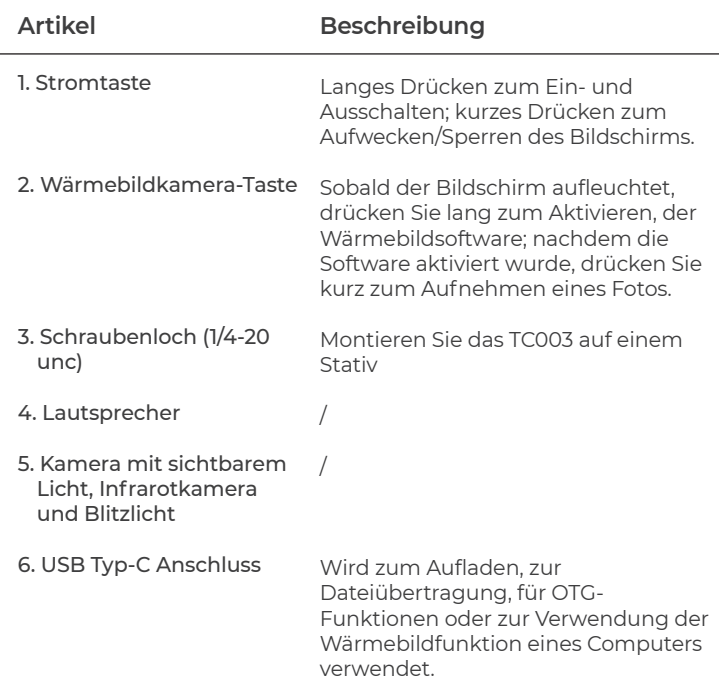

*Notizen:*

*1. Dank der OTG-Funktion können Sie das TC003-Gerät an USB-Flash-Laufwerke, industrielle Endoskope, Oszilloskope und andere Geräte anschließen.*

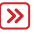

*2. Die Installation von Nicht-TOPDON-Apps ist auf dem TC003- Gerät gesperrt, damit das Systems reibungslos arbeitet. Wenn Sie Nicht-TOPDON-Apps installieren möchten, wenden Sie sich bitte an support@topdon.com, um Hilfe zu erhalten.*

**Streichen-nach-unten-Menü** 

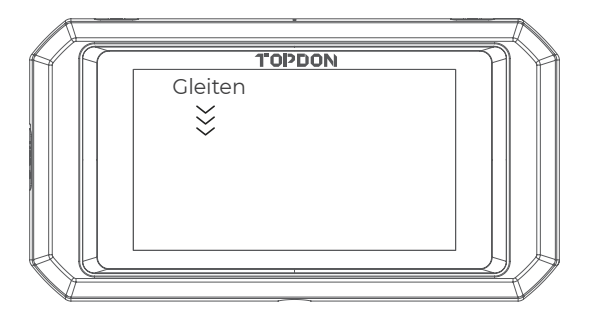

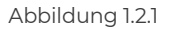

*Streichen-nach-unten-Menü* Streichen Sie vom oberen Rand des Bildschirms nach unten, um das Streichen-nach-unten-Menü anzuzeigen. Dies ermöglicht Ihnen einen schnellen Zugriff auf Wi-Fi, Bluetooth, ein Blitzlicht, Lautstärke, Bildschirmhelligkeit, Bildschirmprojektion, Drehung und Bildschirmaufnahme (siehe Abbildung 1.2.2).

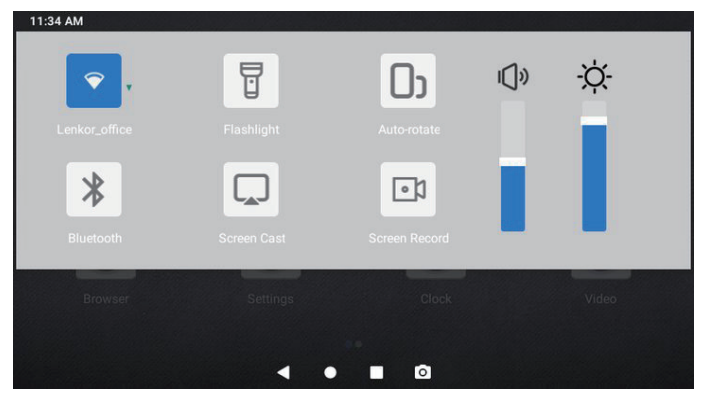

Abbildung 1.2.2

#### **TC003 Software-Shortcuts**

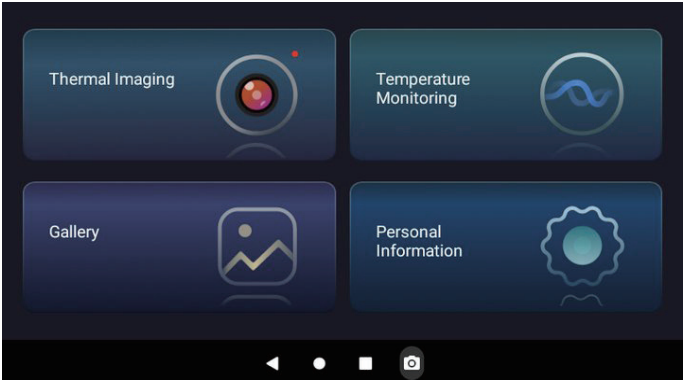

Abbildung 1.2.3

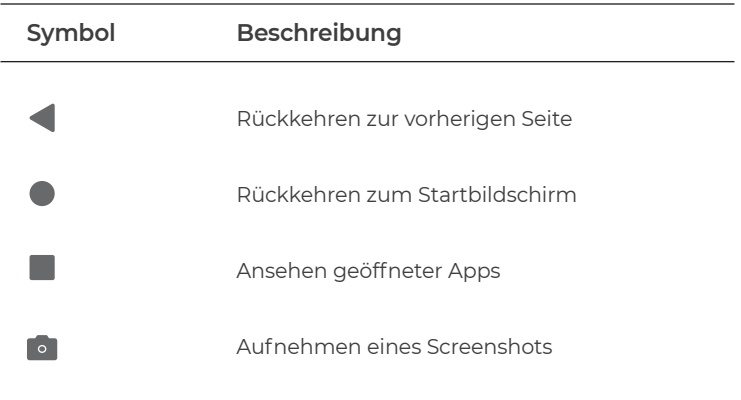

## **Abschnitt 2** Was ist in der Box?

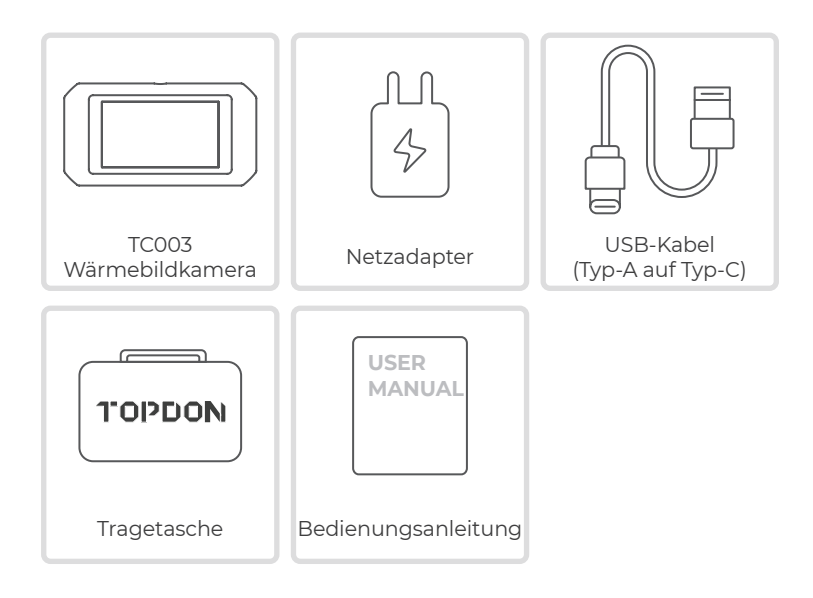

## **Abschnitt 3** Verwendung von TC003 im Standalone-Modus

#### **Wärmebildtechnik**

Öffnen Sie die TC003-App über den Startbildschirm. Dann tippen Sie auf *Wärmebild* zum Aufrufen des Bildschirms für die Wärmebildtechnik.

Außerdem können Sie immer, wenn der Bildschirm aufleuchtet, die *Wärmebildtaste* am oberen rechten Rand lange drücken, um direkt in den Wärmebildschirm aufzurufen.

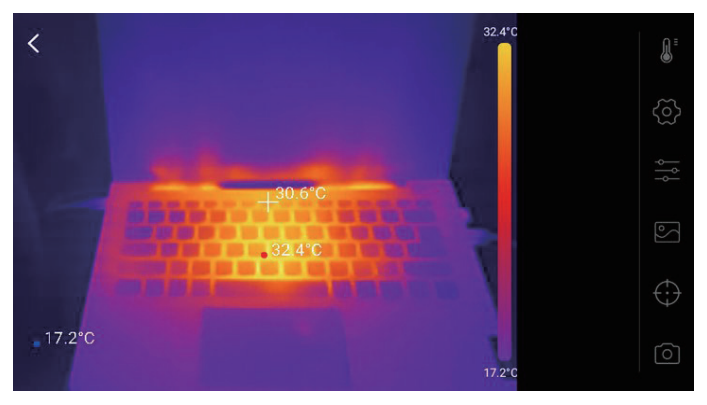

#### Abbildung 3.1.1

#### **Temperatur-Überwachung**

Die Echtzeit-Temperaturdaten können in diesem Modul in einem Diagramm angezeigt werden, was Ihnen erlaubt, die Temperaturveränderungen intuitiv zu beobachten.

- **Tippen Sie auf "Bild erzeugen**" und wählen Sie die gewünschte Überwachungsart aus, wenn Sie dazu aufgefordert werden. Dann wählen Sie den zu überwachenden Ort auf dem Bildschirm aus.
- Tippen Sie auf "*Aufnahme starten*". Die Echtzeit-Temperatur vom 2. Tippen Sie auf "**Aufnahme starten**". Die Echtzeit-Temper<br>2. gemessenen Objekt wird in einem Diagramm angezeigt.

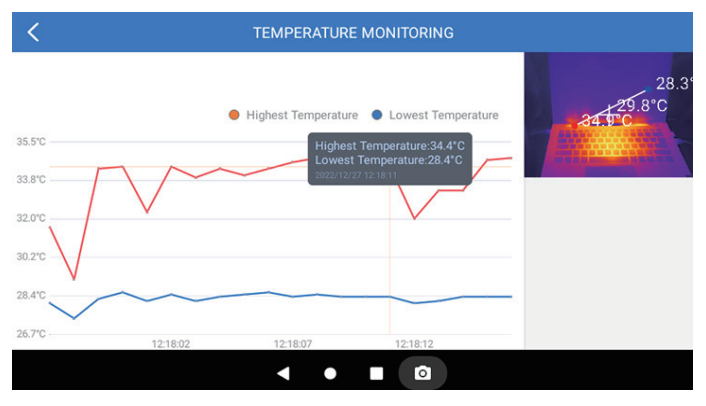

Abbildung 3.2.1

#### **Galerie**

Zum Ansehen der aufgenommenen Bilder und Videos tippen auf "*Galerie*", oder wählen Sie das Miniaturbild auf dem Foto-/ Videoaufnahmebildschirm zum Aufrufen der Galerie aus.

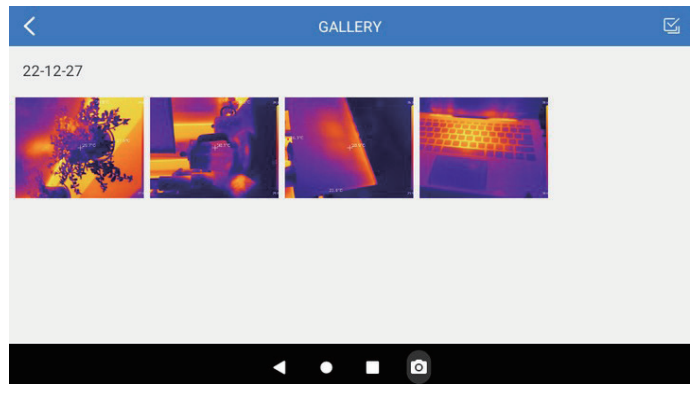

Abbildung 3.3.1

Das Moduls ermöglicht Ihnen, die Umgebungstemperatur, den Messfleck-Abstand sowie der Emissionsgrad im Standardmodus einzurichten, oder benutzerdefinierte Modi zu addieren und die entsprechenden Parameter einzustellen, damit die Messungsgenauigkeit in unterschiedlichen Fällen gesichert wird. Neun oft benutzte Emissionsgradwerte sind auf dem Bildschirm zur Referenz gelistet.

Bitte gehen Sie zu "*Persönliche Informationen*" und tippen Sie auf "*Temperaturkorrektur*" zum Einstellungsbildschirm.

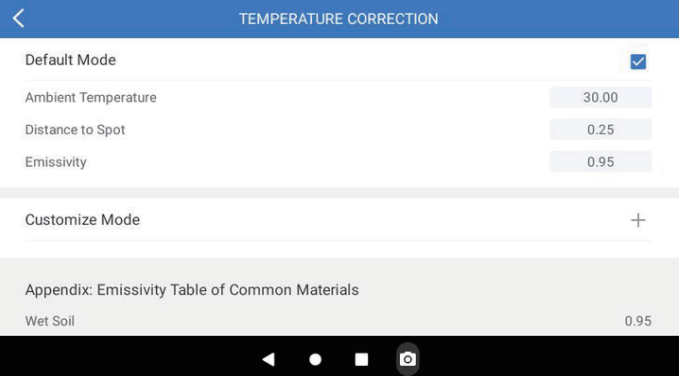

Abbildung 3.4.1

## **Abschnitt 4** Verwendung von TC003 im USB-Modus

- **1.** Downloaden und installieren Sie die TCView Software<br>1. Geben Sie auf **www.tondon.com/products/tc003** un Gehen Sie auf *www.topdon.com/products/tc003* und klicken Sie auf "Download" zum Öffnen der Download-Seite. Dann laden Sie die TCView-Software herunter und installieren Sie sie.
- Verbinden Sie die TC003 Kamera mit dem mitgelieferten USB-2. Verbinden Sie die TC003 Kamera mit dem mitgelieferten USB-<br>2. Kabel an einen Windows-basierten Computer (siehe Abbildung 4.1.1).

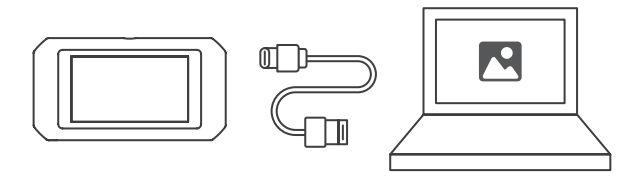

Abbildung 4.1.1

- 3. Eine Aufforderung wird auf dem TC003-Tablet angezeigt und<br>S. Staat Sie ab Sie in den USB Modus wechseln möchten Tinner fragt Sie, ob Sie in den USB-Modus wechseln möchten. Tippen Sie auf "Ja" zum Wechel in den USB-Modus.
- Öffnen Sie die TCView Software, um die Wärmebildkamera TC003 4. im USB-Modus zu verwenden.

## **Abschnitt 5** Spezifikationen

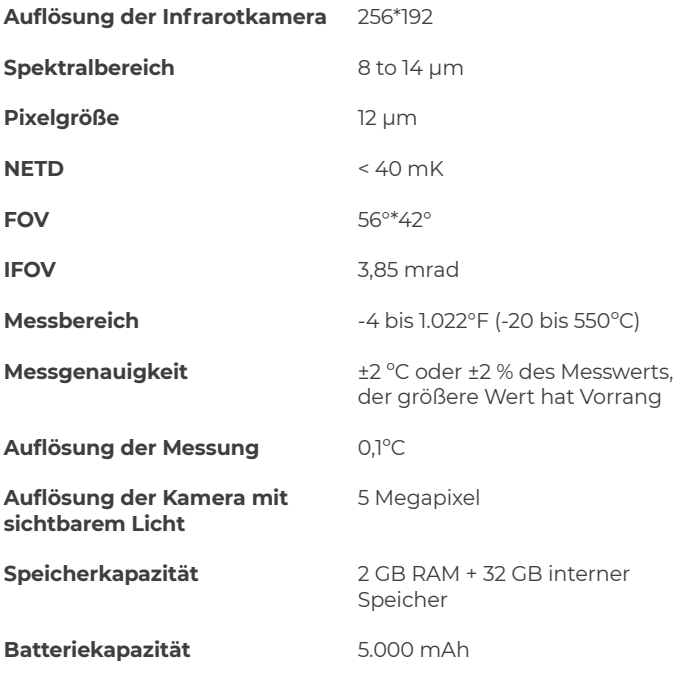

## **Abschnitt 6** FAQ

- *Warum ertönt im Gebrauch der Wärmebildfunktion alle paar*  F *Dutzend Sekunden ein Klickgeräusch, wenn der Bildschirm eingefroren ist?*
- A Weil sich die Temperatur der Infrarotkamera bei der<br>Menvendung leicht ändert, ist alle naar Dutzend Sek Verwendung leicht ändert, ist alle paar Dutzend Sekunden eine regelmäßige interne Temperaturkalibrierung erforderlich, um die Messgenauigkeit zu gewährleisten. Die mikromotorisch gesteuerte Aktivierung oder Deaktivierung einer solchen internen Kalibrierung gibt ein Klickgeräusch von sich, bei dem der Bildschirm für etwa eine Sekunde einfriert. Zum Deaktivieren der internen Kalibrierungsfunktion öffnen Sie bitte die TC003 App, gehen Sie zu *Persönliche Informationen,* und deaktivieren Sie Auto-Verschluss.

#### *Kann der TC003 Objekte unter Wasser, durch Glas oder eine*  F *Wand erkennen?*

Nein. Infrarotdetektoren erfassen hauptsächlich den langwelligen A Nein. Infrarotdetektoren erfassen hauptsachlich den langweilig<br>Infrarotbereich von 8~14 μm und können nur zur Messung der Oberflächentemperatur benutzt werden.

#### *Warum zeigt das Gerät eine niedrigere Temperatur, wenn es*  F *weit vom Objekt entfernt ist, und eine höhere Temperatur, wenn es näher am Objekt ist?*

Infrarotstrahlung dämpft beim Durchqueren der A Infrarotstrahlung dämpft beim Durchqueren der<br>Atmosphäre. Je größer die Entfernung ist, desto größer ist die Dämpfung. Deswegen verringert sich die Genauigkeit der Temperaturmessung in der Ferne.

Zum Gewährleisten der Messung-Genauigkeit gehen Sie zu *Persönliche Informationen >Temperaturkorrektur > Abstand zum Spot*, und geben Sie den tatsächlichen Abstand (max: 5 Meter), um die korrigierte Temperatur zu bekommen.

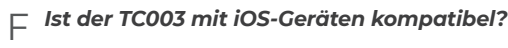

Nein. Der TC003 ist NUR mit Android-Geräten und Windows-A <sup>Nein. Der TC003 ist NUR</sup><br>Computern kompatibel.

*Warum ist die gemessene Temperatur nicht genau?* F

A Die Temperaturauflösung des TC003 beträgt ±2 %. Und der TC003<br>A bietet einen normalen Temperaturbereich von -20 bis 150 °C bietet einen normalen Temperaturbereich von -20 bis 150 ºC (-4 bis 302 °F) und einen hohen Temperaturbereich von 150 bis 550 ºC (302 bis 1022 °F). Bitte wählen Sie vor der Messung den entsprechenden Bereich in der App aus.

#### *Welche externen Faktoren beeinflussen die Infrarot-*F *Temperaturmessung?*

A Die Faktoren sind wie folgt:<br>A a) Emissionsgrad der Zieloł

a) Emissionsgrad der Zielobjektoberfläche. b) Umgebungstemperatur: Das Objekt reflektiert die von umgebenden Objekten emittierten Infrarotstrahlen, was die Temperaturmessung des Objekts selbst beeinflusst. c) Atmosphärentemperatur: Die Atmosphäre sendet auch Infrarotstrahlen aus.

d) Atmosphärische Transmission: Die vom Objekt ausgesandten Infrarotstrahlen werden in der Atmosphäre gedämpft.

e) Entfernung: Je größer die Entfernung, desto größer ist die Dämpfung der vom Objekt in der Atmosphäre emittierten Infrarotstrahlen.

#### *TOPDONs Einjährige Eingeschränkte Garantie*

TOPDON garantiert seinem ursprünglichen Käufer, dass die Produkte des Unternehmens für 12 Monate ab Kaufdatum frei von Material- und Verarbeitungsfehlern sind (Garantiezeitraum). Für die während der Garantiezeit gemeldeten Mängel wird TOPDON das defekte Teil oder Gerät gemäß seiner Analyse und Bestätigung des technischen Supports entweder reparieren oder ersetzen. TOPDON haftet nicht für Neben- oder Folgeschäden, die durch den Gebrauch, den Missbrauch oder die Montage des Geräts entstehen. Bei Widersprüchen zwischen der TOPDON-Gewährleistungsrichtlinie und den örtlichen Regelungen haben die örtlichen Regelungen bevorzugte Stellung.

Diese eingeschränkte Garantie erlischt unter den folgenden Bedingungen:

• Missbrauch, Demontage, Änderung oder Reparatur durch nicht autorisierte Geschäfte oder Techniker.

• Unachtsame Handhabung und Verletzung des Betriebs.

#### *Notiz:*

*Alle Informationen in dieser Anleitung basieren auf den neuesten Informationen, die zum Zeitpunkt der* 

*Veröffentlichung verfügbar waren, und es kann keine Garantie für ihre Genauigkeit oder Vollständigkeit übernommen werden. TOPDON behält sich das Recht vor, jederzeit ohne Vorankündigung Änderungen vorzunehmen.*

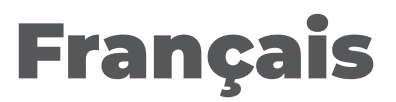
# **Attention**

#### **LISEZ TOUTES LES INSTRUCTIONS AVANT UTILISATION.**

- Ne dirigez pas la caméra infrarouge vers le soleil ou toute autre source d'énergie puissante pendant de longues périodes. Cela pourrait endommager le détecteur de la caméra.
- Veuillez garder l'appareil à l'écart de l'eau pour éviter les fuites ou les courts circuits.
- Ne touchez pas la lentille avec vos mains. Veuillez ne pas frapper, forcer, percer ou rayer la lentille.
- Ne démontez pas l'appareil.

# **À propos de TC003**

La TC003 de TOPDON est une caméra thermique basée sur Android utilisée pour l'inspection et la maintenance des équipements. La caméra peut être utilisée pour le chauffage domestique, la détection des fuites d'eau et la protection agricole. Elle peut être utilisée soit seul en mode autonome, soit en mode USB pour fonctionner avec un ordinateur sous Windows.

# **Section 1** Aperçu du Produit

#### **Boutons et Ports**

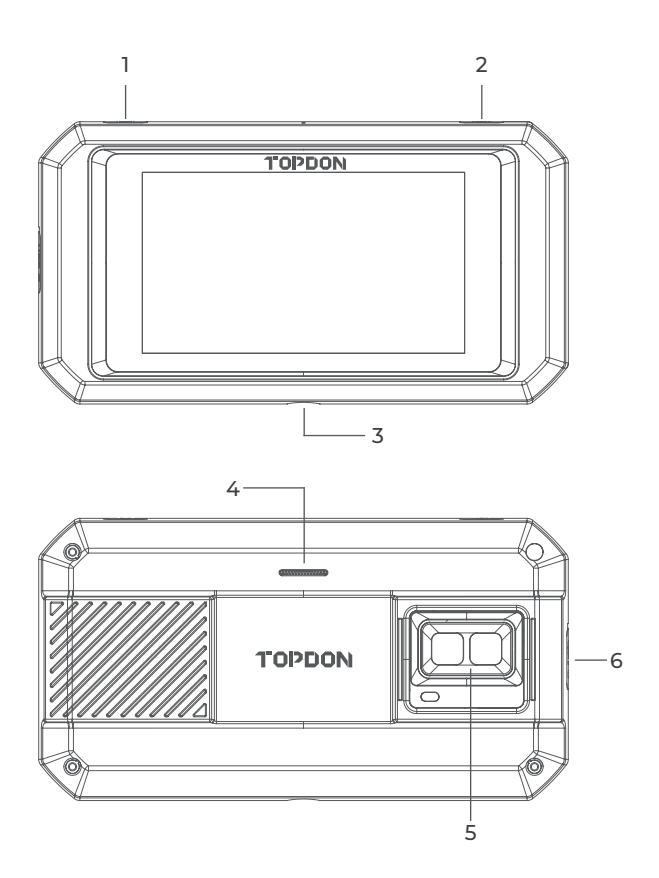

Figure 1.1.1

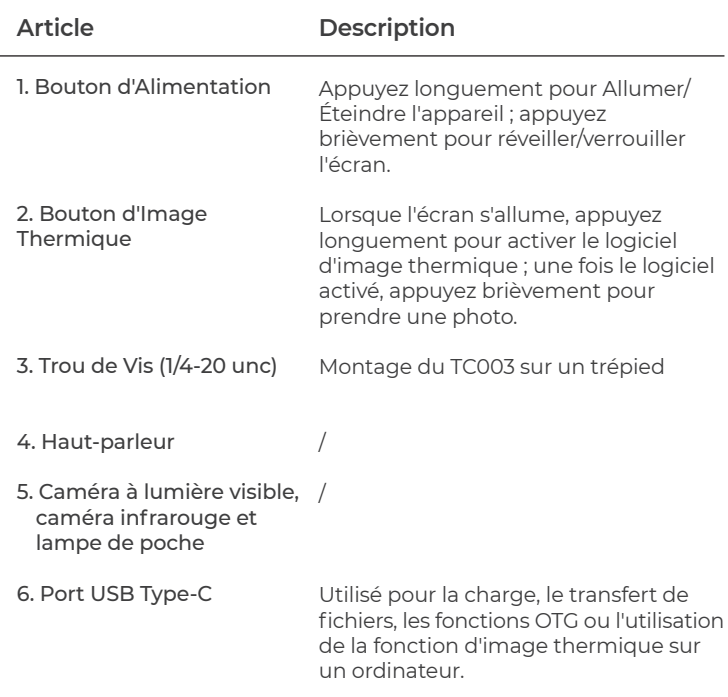

*Remarques :*

*1. Grâce à la fonction OTG, vous pouvez connecter l'unité TC003 à des lecteurs flash USB, des endoscopes industriels, des oscilloscopes, et plus encore.*

*2. L'installation d'applications non TOPDON est bloquée sur l'unité TC003 afin d'assurer le bon fonctionnement du système. Pour installer des applications non TOPDON, veuillez contacter support@topdon.com pour obtenir de l'aide.*

#### **Menu Déroulant**

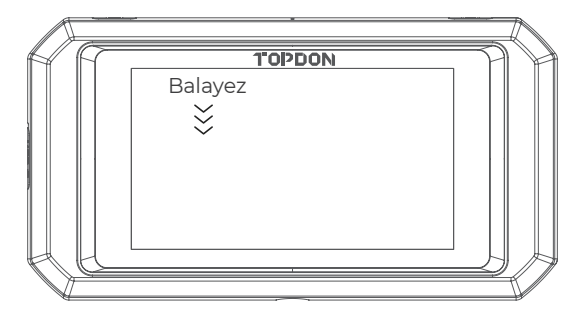

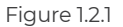

*Menu Déroulant :* Balayez vers le bas depuis le haut de l'écran pour afficher le Menu Déroulant. Cela vous donne un accès instantané au Wi-Fi, au Bluetooth, à une lampe de poche, au volume, à la luminosité de l'écran, à la projection de l'écran, à la rotation et à l'enregistrement de l'écran (voir Figure 1.2.2).

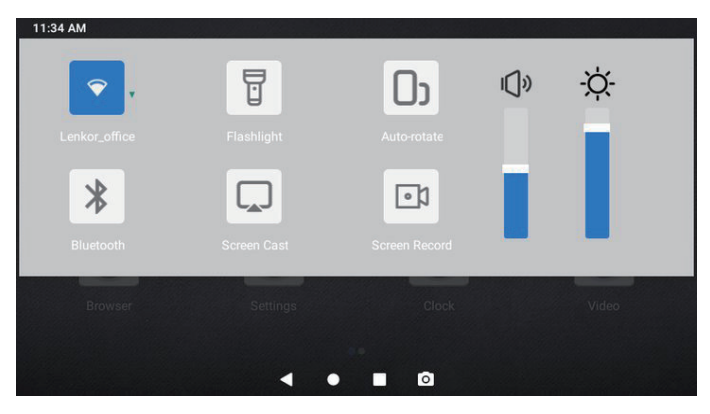

Figure 1.2.2

#### **TC003 Logiciels Raccourcis**

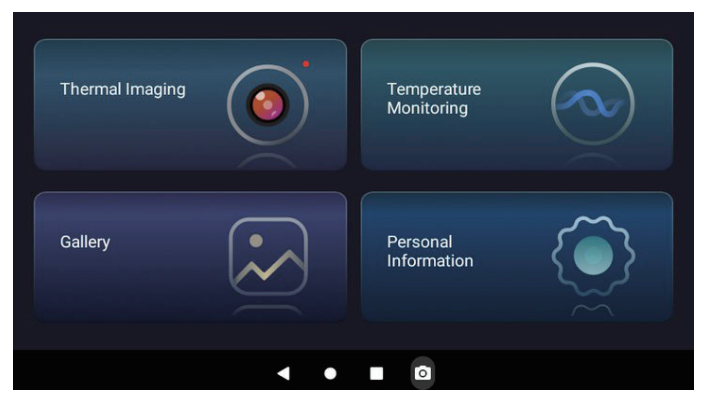

Figure 1.2.3

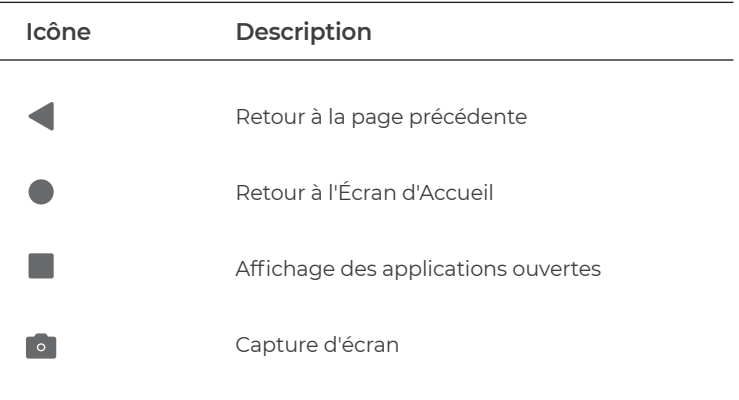

## **Section 2** Que contient la Boîte ?

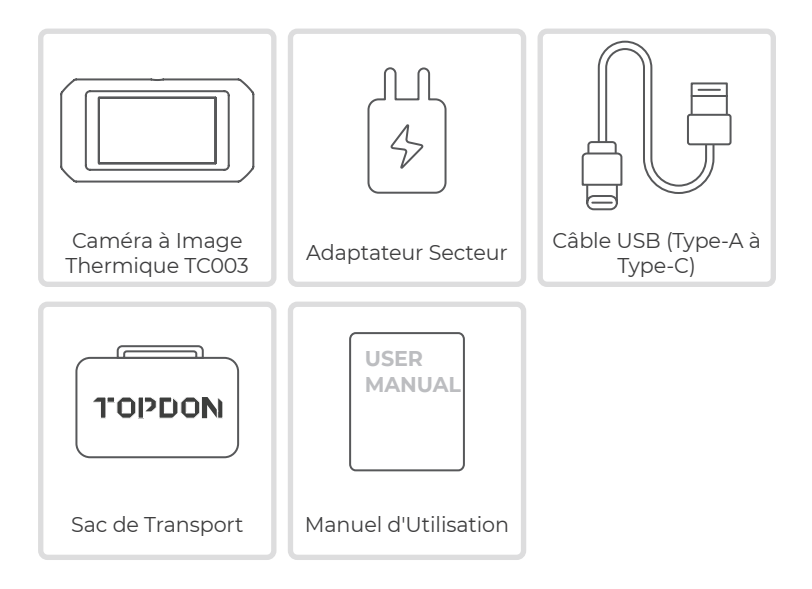

## **Section 3** Utilisation du TC003 en mode autonome

#### **Image Thermique**

Ouvrez l'application TC003 à partir de l'Écran d'Accueil. Puis appuyez sur *Image Thermique* pour accéder à l'écran d'imagerie thermique. Sinon, chaque fois que l'écran s'allume, vous pouvez toujours appuyer longuement sur le *Bouton d'Image Thermique* sur le bord supérieur droit pour accéder directement à l'écran d'image thermique.

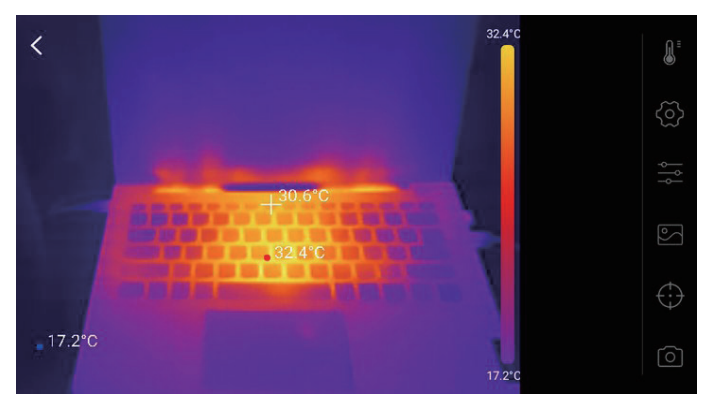

Figure 3.1.1

#### **Surveillance de la Température**

Dans ce module, les données de température en temps réel peuvent être affichées dans un graphique, vous pouvez donc observer intuitivement les changements de température.

- **Tapez sur « Générer une Image** », et sélectionnez le type de surveillance souhaité comme demandé. Ensuite, sélectionnez le lieu à surveiller sur l'écran.
- Appuyez sur « *Démarrer l'Enregistrement* ». La température en 2. Appuyez sur « **Démarrer l'Enregistrement** ». La température «<br>2. temps réel de l'objet mesuré sera affichée dans un graphique.

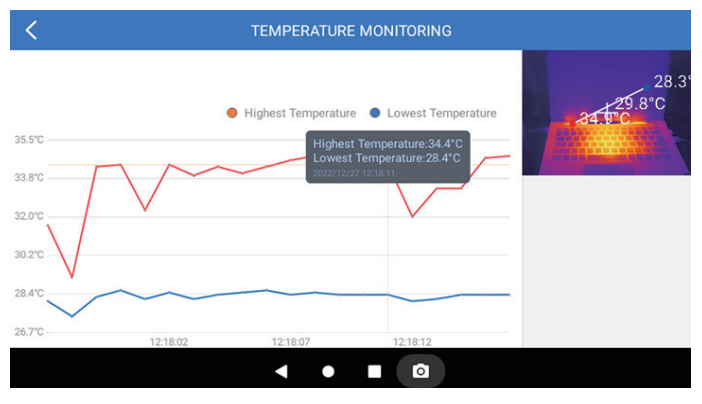

Figure 3.2.1

#### **Galerie**

Pour visualiser les images et les vidéos capturées, appuyez sur « *Galerie* », ou sélectionnez l'image miniature sur l'écran d'enregistrement photo/vidéo pour accéder à la Galerie.

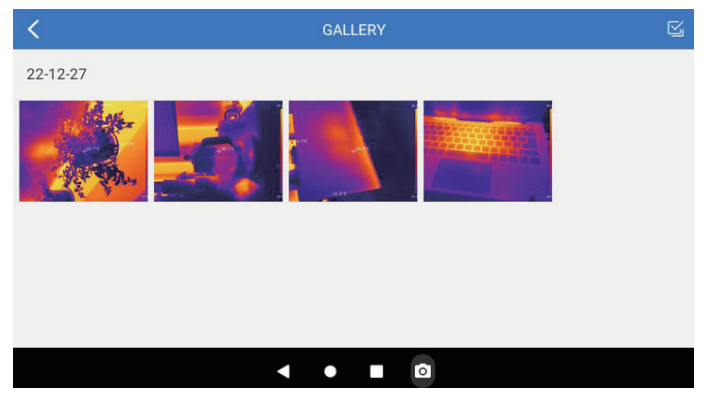

Figure 3.3.1

Afin de garantir la précision des mesures dans différents scénarios, ce module vous permet de définir la Température Ambiante, la Distance au Point et l'Émissivité en mode par défaut, ou d'ajouter des modes personnalisés et de définir les paramètres correspondants. Neuf valeurs d'émissivité couramment utilisées sont listées à l'écran pour référence.

Veuillez vous rendre sur « *Informations Personnelles* » et appuyez sur « *Correction de la Température* » pour accéder à l'écran de paramètres.

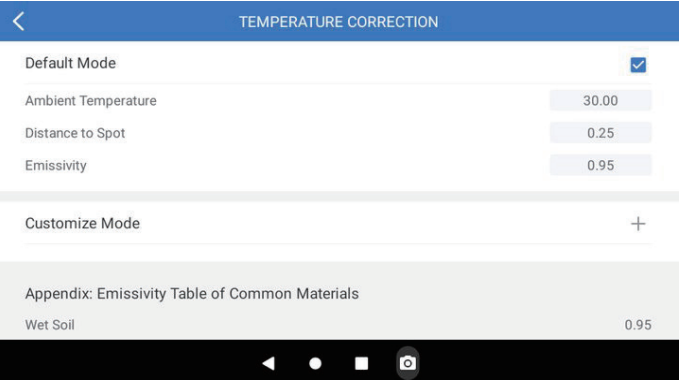

Figure 3.4.1

## **Section 4** Utilisation du TC003 en mode USB

- Téléchargez et installez le logiciel TCView.<br>La llez sur **vaanv tondon com/products/tc**l Allez sur *www.topdon.com/products/tc003*, cliquez sur « Télécharger » pour accéder à la page de téléchargement. Ensuite, téléchargez et installez le logiciel TCView.
- Connecter la caméra TC003 à un ordinateur fonctionnant sous 2. Connecter la caméra TC003 à un ordinateur fonctionna<br>2. Windows à l'aide du câble USB fourni (voir Figure 4.1.1).

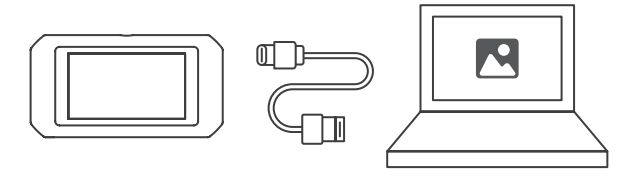

Figure 4.1.1

- Une invite s'affiche sur la tablette TC003, demandant si vous 3. souhaitez passer en mode USB. Appuyez sur « Oui » pour passer en mode USB.
- 4. Ouvrez le logiciel TCView pour commencer à utiliser la caméra thermique TC003 en mode USB.

# **Section 5** Spezifikationen

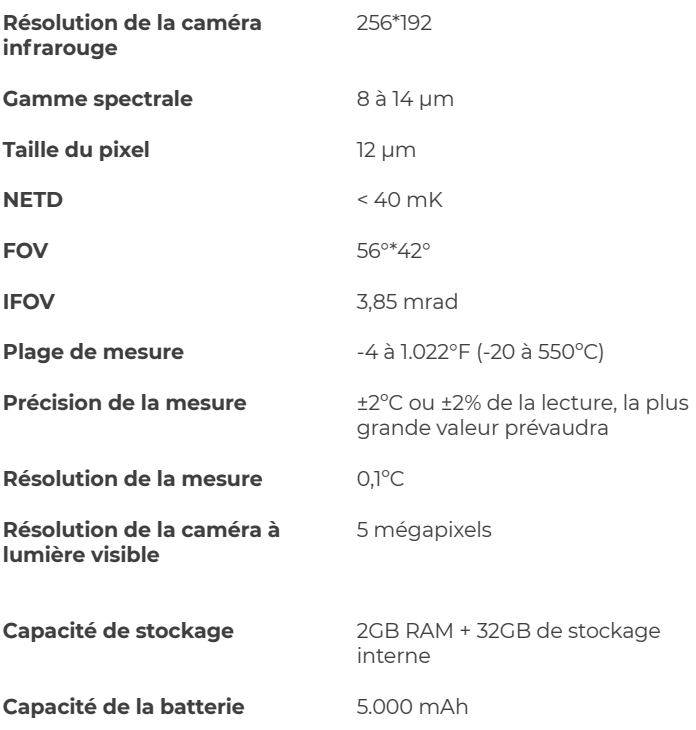

## **Section 6 FAO**

#### *Lors de l'utilisation de la fonction d'imagerie thermique,*  Q *pourquoi y a-t-il un cliquetis avec un écran gelé, une fois toutes les quelques dizaines de secondes ?*

Comme la température de la caméra d'imagerie infrarouge varie R légèrement pendant l'utilisation, pour garantir la précision des mesures, un étalonnage périodique de la température interne est nécessaire toutes les quelques dizaines de secondes. L'activation ou la désactivation de ce calibrage interne, commandée par un micromoteur, produit un cliquetis pendant lequel l'écran se fige pendant environ une seconde. Pour désactiver la fonction d'étalonnage interne, veuillez ouvrir l'application TC003, aller à *Informations Personnelles,* et désactivez Obturateur automatique.

#### *Le TC003 peut-il détecter des objets sous l'eau, à travers une vitre ou un mur ?* Q

R Non. Les détecteurs infrarouges détectent principalement la<br>région infrarouge à ondes longues de 8×14um et ne peuvent région infrarouge à ondes longues de 8~14μm, et ne peuvent être utilisés que pour mesurer la température de surface.

#### *Pourquoi la température relevée est-elle plus basse lorsque l'appareil s'éloigne de l'objet et plus élevée lorsqu'il s'en*  Q *rapproche ?*

Le rayonnement infrarouge s'atténue lorsqu'il traverse R l'atmosphère. Plus la distance est grande, plus l'atténuation est importante. Ainsi, la précision de la mesure de la température à distance diminuera.

Pour garantir la précision de la mesure, rendez-vous sur *Informations Personnelles > Correction de la Température > Distance au Point*, et saisissez la distance réelle (max. : 5 mètres) pour obtenir la température corrigée.

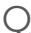

### *Le TC003 est-il compatible avec les appareils iOS ?* Q

R Non. Le TC003 est UNIQUEMENT compatible avec les appareils<br>Android et les ordinateurs Windows Android et les ordinateurs Windows.

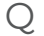

*Pourquoi la température mesurée n'est-elle pas précise ?*

La résolution de la température du TC003 est de ±2%. Le TC003 R offre une plage de température normale de -20~150ºC (-4~302°F) et une plage de température élevée de 150-550°C (302~1022°F). Veuillez sélectionner la plage correspondante dans l'application avant de procéder à la mesure.

#### *Quels sont les facteurs externes qui affectent la mesure de la*  Q *température infrarouge ?*

R Les facteurs sont les suivants :<br>a) Emissivité de la surface de l

a) Emissivité de la surface de l'objet cible.

b) Température ambiante : l'objet reflète les rayons infrarouges émis par les objets environnants, ce qui affecte la mesure de la température de l'objet

lui-même.

c) Température atmosphérique : l'atmosphère émet également des rayons infrarouges.

d) Transmittance atmosphérique : les rayons infrarouges émis par l'objet sont atténués dans l'atmosphère.

e) Distance : plus la distance est grande, plus les rayons infrarouges émis par l'objet sont atténués dans l'atmosphère.

#### *Garantie limitée d'un an de TOPDON*

TOPDON garantit à l'acheteur initial que les produits de la société sont exempts de tout défaut matériel et de fabrication pendant 12 mois à compter de la date d'achat (période de garantie). Pour les défauts signalés pendant la période de garantie, TOPDON réparera ou remplacera la pièce ou le produit défectueux selon l'analyse et la confirmation de son support technique.

TOPDON ne sera pas responsable des dommages accessoires ou indirects résultant de l'utilisation, de la mauvaise utilisation ou du montage de l'appareil.

S'il y a un conflit entre la politique de garantie de TOPDON et les lois locales, les lois locales prévaudront.

Cette garantie limitée est nulle dans les conditions suivantes : • Mauvaise utilisation, démontage, modification ou réparation par des magasins ou des techniciens non autorisés.

• Manipulation négligente et violation des règles de fonctionnement.

*Avis :* 

 $\sqrt{2}$ 

*Toutes les informations contenues dans ce manuel sont basées sur les dernières informations disponibles au moment de la publication et aucune garantie ne peut être donnée quant à leur exactitude ou leur exhaustivité. TOPDON se réserve le droit* 

*d'apporter des modifications à tout moment sans préavis.*

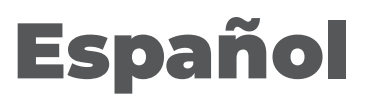

# **Precaución**

#### **LEE LAS INSTRUCCIONES ANTES DE USAR.**

- No apuntes la cámara infrarroja hacia el sol u otras fuentes de energía intensa durante largos períodos de tiempo. Esto puede dañar el detector de la cámara.
- Mantén la unidad alejada del agua para evitar fugas o cortocircuitos.
- No toques la lente con las manos. No golpees, haz palanca, perfores ni rayes la lente.
- No desmontes la unidad.

# **Sobre el TC003**

El TOPDON TC003 es una cámara de imagen térmica Android usada para inspección de equipos y mantenimiento. Puede ser aplicada en calefacción doméstica, detección de fugas de agua, y protección agrícola. Puede ser usada tanto por si sola en modo autónomo o en modo USB para trabajar con una computadora Windows.

# **Section 1** Visión General del Producto

#### **Botones y Puertos**

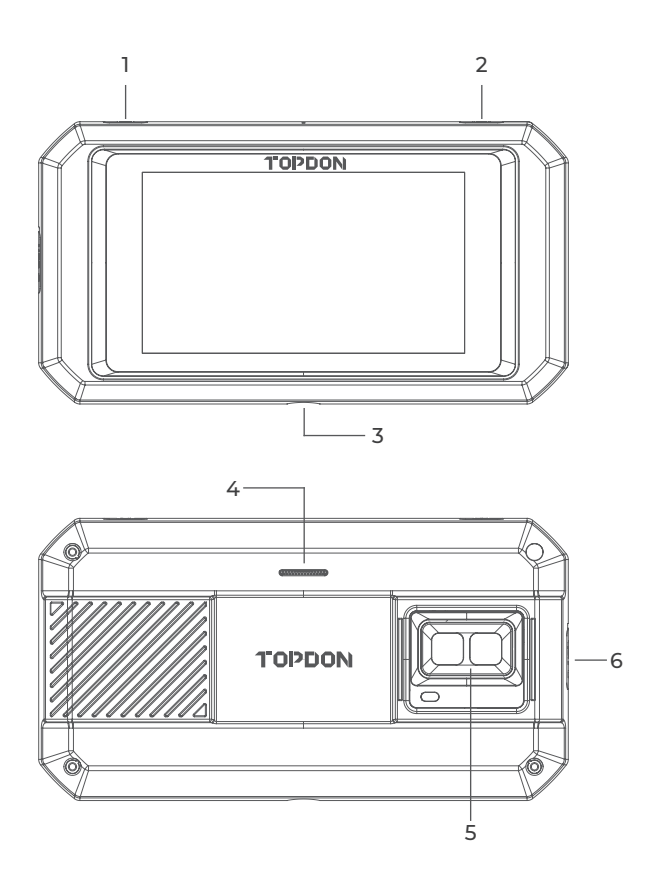

Figura 1.1.1

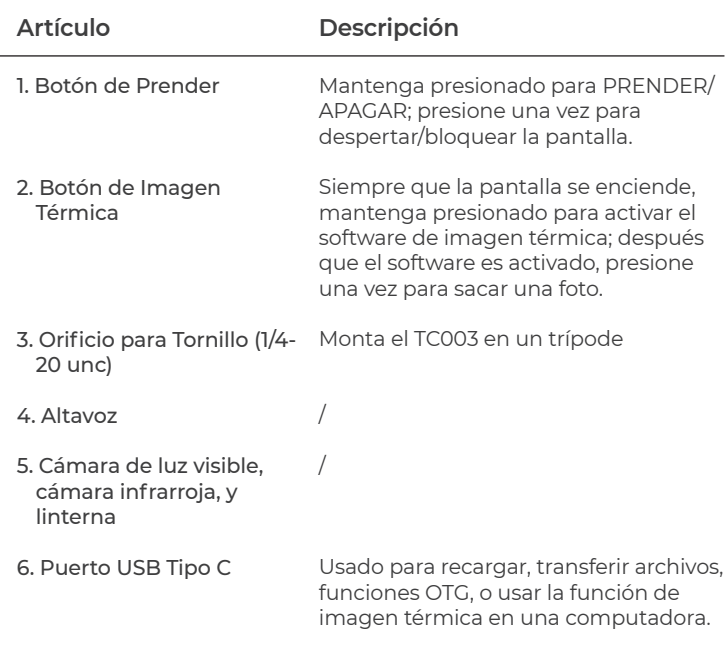

#### *Notas:*

*1. Con a función OTG, usted puede conectar la unidad TC003 a unidades flash USB, boroscopios industriales, osciloscopios y más.*

*2. Para asegurar que el sistema funcione sin problemas, la instalación de aplicaciones que no sean TOPDON está bloqueada en la unidad TC003. Si necesita instalar aplicaciones no-TOPDON, por favor contacte support@topdon.com para ayuda.*

**Menu de Deslice Hacia Abajo**

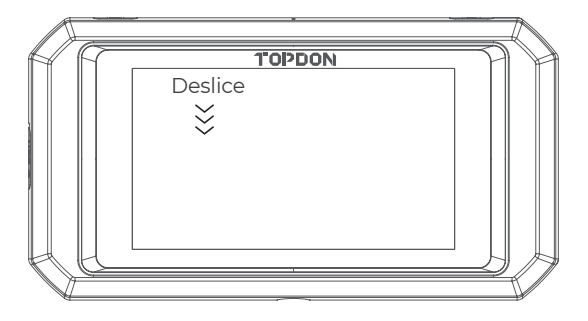

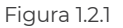

*Menu de Deslice Hacia Abajo:* Deslice hacia abajo desde la parte superior de la pantalla para exhibir el Menu de Deslice Hacia Abajo. Esto le da acceso instantáneo al Wi-Fi, Bluetooth, una linterna, volumen, brillo de la pantalla, protección de pantalla, rotación, y grabación de pantalla (ver Figura 1.2.2).

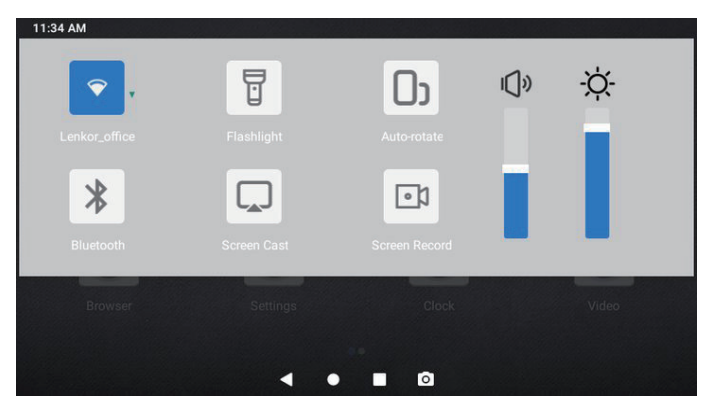

Figura 1.2.2

#### **TC003 Atajos de Software**

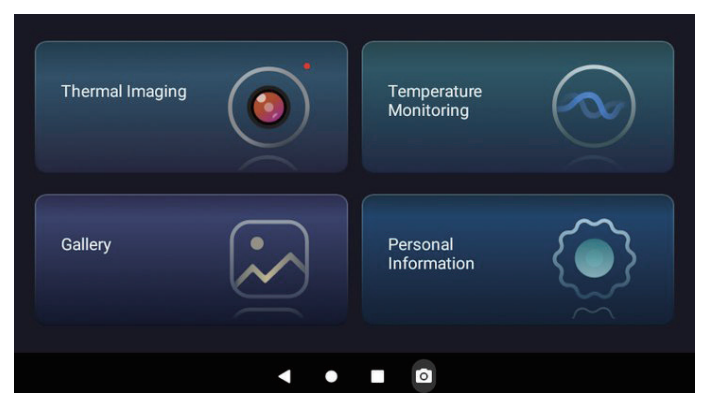

Figura 1.2.3

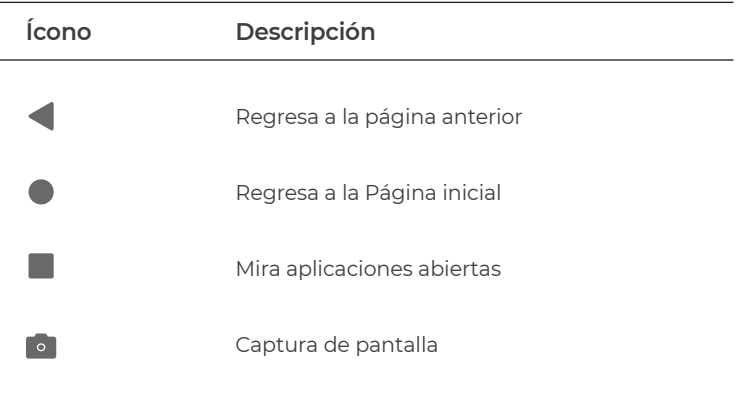

# **Section 2** ¿Qué hay en la caja?

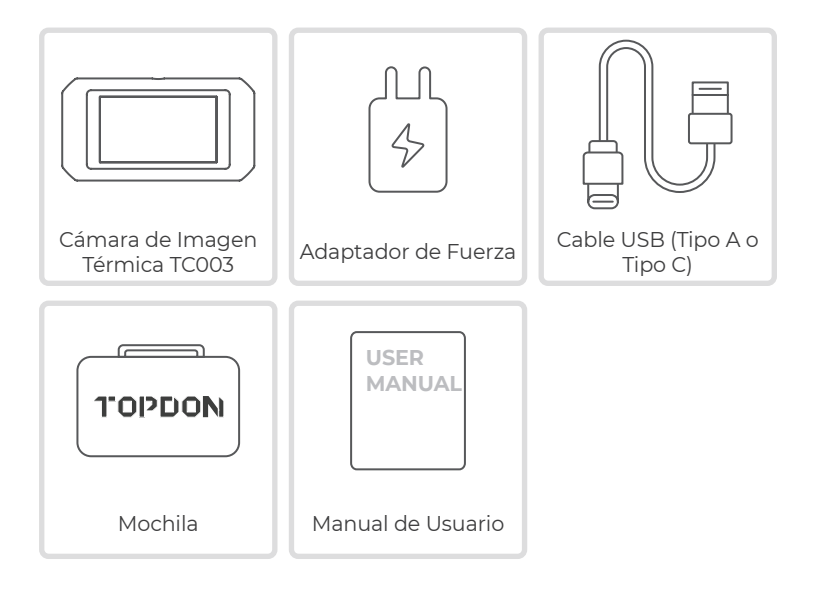

## **Section 3** Usando el TC003 en Modo Autónomo

#### **Imagen Térmica**

Abra la aplicación TC003 en la Página Inicial. Entonces toque Imagen Térmica para acceder a la pantalla de imágenes térmicas. De forma alternativa, cada vez que se encienda la pantalla, mantenga presionado el *Botón de Imagen Térmica* en el borde superior derecho para ingresar directamente a la pantalla de imágenes térmicas.

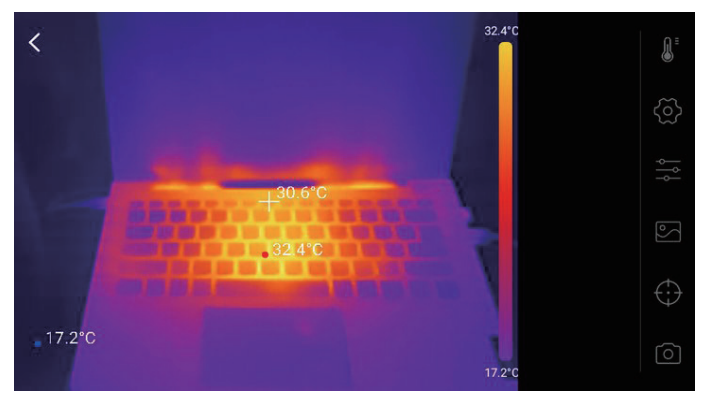

Figura 3.1.1

#### **Monitoreo de Temperatura**

En este módulo, los datos de temperatura en tiempo real serán exhibidos en un gráfico, permitiendo observar intuitivamente los cambios de temperatura.

- Toque "*Generar Imagen*", y seleccione el tipo de monitoreo deseado como se solicite. Luego, seleccione el lugar para ser monitoreado en la pantalla.
- Toque "*Empezar a Grabar*". La temperatura en tiempo real del **2.** Toque "**Empezar a Grabar**". La temperatura er<br>• objeto mensurado será exhibida en un gráfico.

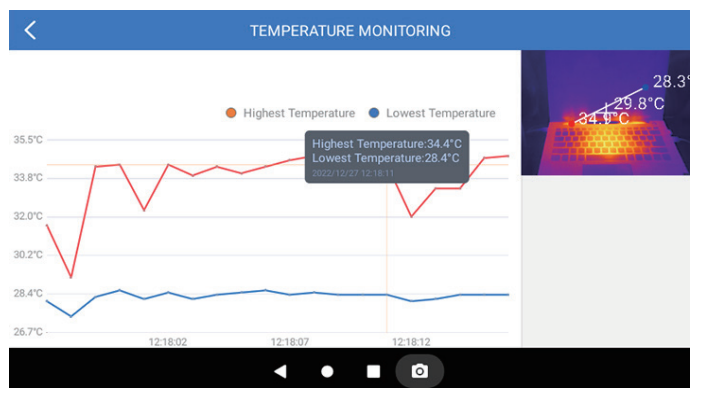

Figura 3.2.1

#### **Galería**

Para mirar fotos y videos capturados, toque "*Galería*", o seleccione la imagen en miniatura en la pantalla de grabación de foto/video para acceder a la Galería.

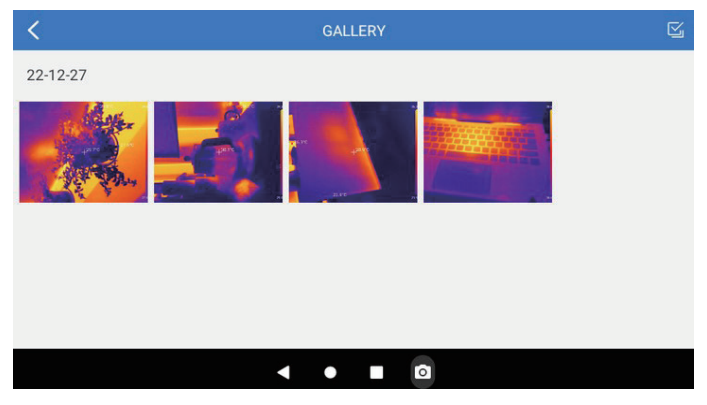

Figura 3.3.1

Para asegurar precisión de la medición en diferentes escenarios, este módulo permite que usted configure la Temperatura Ambiente, Distancia hasta el Punto y Emisividad en modo por defecto, o agregue modos personalizados y configure los parámetros correspondientes.

Nueve valores de emisividad comúnmente usados están listados en la pantalla para referencia.

Por favor vaya a "*Información Personal*" y toque "*Corrección de Temperatura*" para ingresar a la pantalla de configuraciones.

| <b>TEMPERATURE CORRECTION</b>                  |       |
|------------------------------------------------|-------|
| Default Mode                                   |       |
| Ambient Temperature                            | 30.00 |
| Distance to Spot                               | 0.25  |
| Emissivity                                     | 0.95  |
| Customize Mode                                 |       |
| Appendix: Emissivity Table of Common Materials |       |
| Wet Soil                                       | 0.95  |
| ি                                              |       |

Figura 3.4.1

## **Section 4** Usando el TC003 en Modo USB

- Descargue e instale el software TCView **].** Descargue e instale el software TCView<br> Vaya a **www.topdon/products/tc003**, haga clic en "Download" para ingresar a la página de descargas. Luego descargue e instale el software TCView.
- Conecte la cámara TC003 a una computadora Windows con el 2. Conecte la càmara TC003 a una computa<br>2. Cable USB suministrado (ver figura 4.1.1).

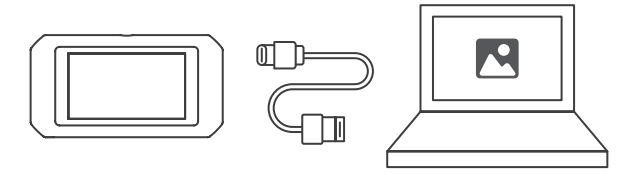

Figura 4.1.1

- Un mensaje aparece en la tableta TC003 preguntando si desea 3. cambiar al modo USB. Toca "Yes" para cambiar al modo USB.
- Abre el software TCView para empezar a usar la cámara de imagen 4. Abre el software TCView para<br>térmica TC003 en modo USB.

# **Section 5** Spezifikationen

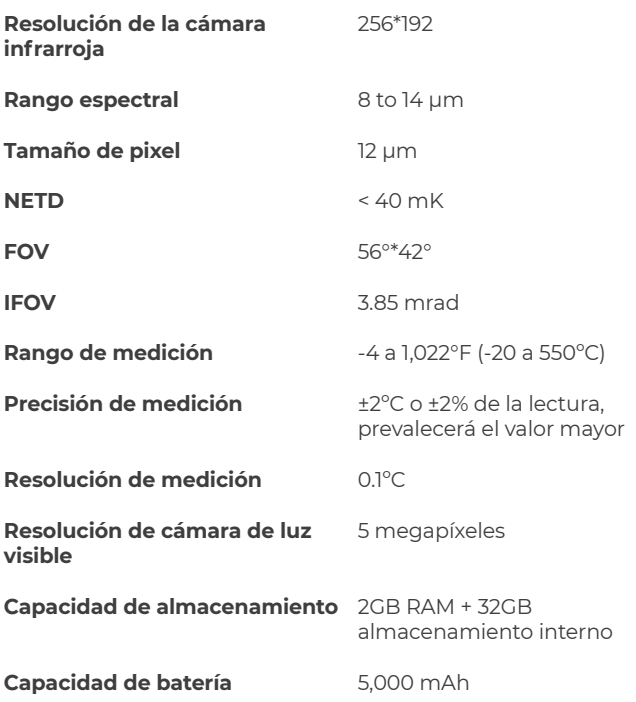

## **Section 6** Preguntas Frecuentes

- *Cuando estoy usando la función de imagen térmica, ¿por qué*  P *hay un sonido de clic con una pantalla congelada, una vez cada decenas de segundos?*
- Como la temperatura de la cámara de imágenes infrarrojas R cambia ligeramente durante el uso, para garantizar la precisión de la medición, se necesita una calibración periódica de la temperatura interna cada pocas decenas de segundos. La activación o desactivación controlada por micro-motor de esa calibración interna produce un sonido de clic durante el cual la pantalla se congela por aproximadamente un segundo. Para apagar la función de calibración interna, por favor abra la aplicación TC003, vaya a *Información Personal*, y apague el Obturador automático.
- *¿Puede el TC003 detectar objetos bajo el agua, a través de un*  P *vidrio o una pared?*
- R No. Los detectores infrarrojos detectan principalmente la región<br>Referencia de onda larga de 8-14 um y solo se pueden usar para infrarroja de onda larga de 8~14 μm y solo se pueden usar para medir la temperatura de la superficie.

#### *¿Por qué hay una lectura de temperatura más baja cuando el*  P *dispositivo está lejos del objeto y una lectura más alta cuando el dispositivo está más cerca al objeto?*

La radiación infrarroja disminuye al atravesar la atmosfera. Lo R más larga la distancia, lo mayor será la disminución. Por lo tanto, la precisión de la medición de temperatura disminuye a la distancia. Para asegurar precisión de medición, vaya a *Información Personal* > *Corrección de Temperatura > Distancia hasta el Punto*, e ingrese la distancia real (max: 5 metros) para obtener la temperatura corregida.

- *¿El TC003 es compatible con dispositivos iOS?* P
- R No. El TC003 SOLO es compatible con dispositivos Android y<br>Computadores con Mindows computadoras con Windows.
- *¿Por qué la temperatura medida no es precisa?* P

**ES I** 64 La resolución de temperatura del TC003 es de ±2%. Y el TC003 R proporciona un rango de temperatura normal de -20~150ºC (-4~302°F), y un rango de temperatura alta de 150-550°C (302~1022°F). Seleccione el rango correspondiente en la aplicación antes de medir.

#### *¿Qué factores externos afectarán la medición de temperatura*  P *infrarroja?*

R Los factores son los siguientes:<br>a) Emisividad de la superficie que

a) Emisividad de la superficie del objeto objetivo.

b) Temperatura ambiente: el objeto reflejará los rayos infrarrojos emitidos por los objetos circundantes, lo que afecta la medición de la temperatura del propio objeto.

c) Temperatura atmosférica: la atmósfera también emite rayos infrarrojos.

d) Transmitancia atmosférica: los rayos infrarrojos emitidos por el objeto son atenuados en la atmósfera.

e) Distancia: a mayor distancia, mayor atenuación de los rayos infrarrojos emitidos por el objeto en la atmósfera.

## **Section 7** Garantía

#### *Garantía limitada de un a ño para TOPDON*

TOPDON asegura a sus compradores originales que los productos de la empresa estarán libres de defectos de materiales y mano de obra durante un período de 12 meses a partir de la fecha de compra (Período de Garantía).

Para los defectos reportados durante el período de garantía, TOPDON analizará y confirmará, reparará o reemplazará las piezas o productos defectuosos de acuerdo con su soporte técnico. TOPDON no será responsable de ningún daño accidental o consecuente causado por el uso, mal uso o instalación del dispositivo. Si hay conflictos entre la política de garantía de TOPDON y las leyes locales, prevalecerán las leyes locales.

Esta garantía limitada no es válida en los siguientes casos:

• Uso indebido, desmontaje, modificación o reparación de tiendas o técnicos no autorizados.

• Manejo de errores e irregularidades operativas.

#### *Nota:*

 $\boxed{\infty}$ 

*Toda la información contenida en este manual se basa en la información más reciente disponible en el momento de su publicación y no garantiza su exactitud o exhaustividad. TOPDON se reserva el derecho de cambiarla en cualquier momento sin previo aviso.*

# Italiano

# **Attenzione**

#### **LEGGERE TUTTE LE ISTRUZIONI PRIMA DELL'USO.**

- Non puntare la telecamera a infrarossi verso il sole o altre forti fonti di energia per lunghi periodi di tempo. Ciò potrebbe causare danni al rilevatore nella telecamera.
- Tenere l'unità lontana dall'acqua per evitare perdite o cortocircuiti.
- Non toccare l'obiettivo con le mani. Non battere, fare leva, forare o graffiare l'obiettivo.
- Non smontare l'unità.

# **Riguardo a TC003**

TC003 di TOPDON è una termocamera basata su Android utilizzata per l'ispezione e la manutenzione delle apparecchiature. È possibile utilizzare la fotocamera per il riscaldamento domestico, il rilevamento di perdite d'acqua e la protezione agricola. Può anche essere utilizzato da solo in modalità standalone o in modalità USB per funzionare con il computer.

# **Sezione 1** Panoramica del prodotto

#### **Pulsanti e porte**

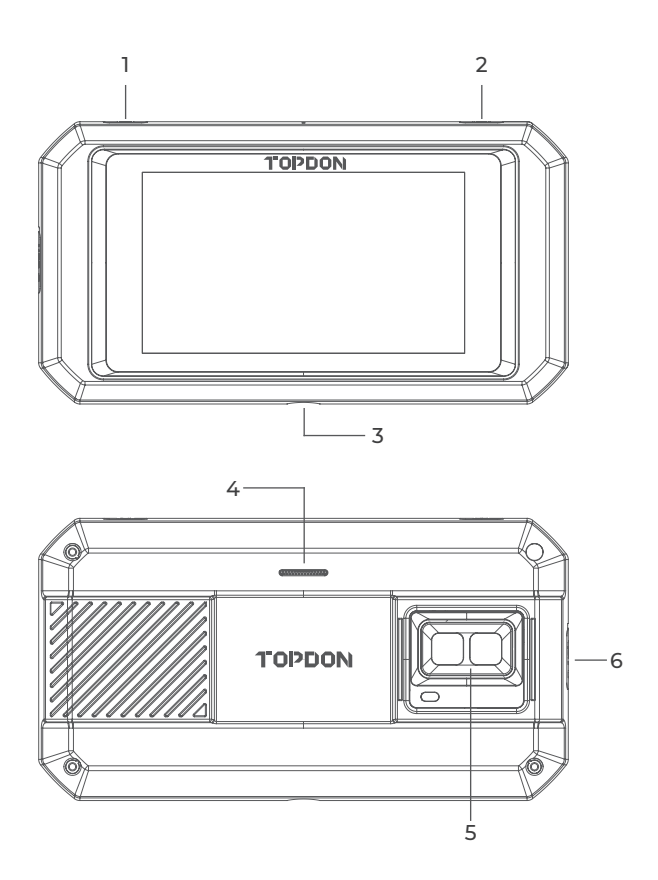

Figura 1.1.1

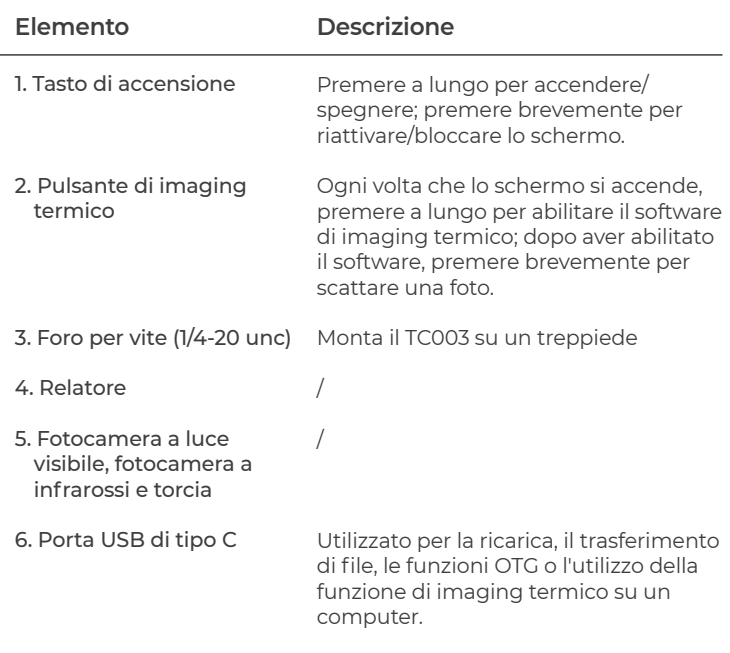

*Note:*

*1. Con la funzione OTG, puoi collegare l'unità TC003 a unità flash USB, boroscopi industriali, oscilloscopi e altro ancora.*

*2. Per garantire il corretto funzionamento del sistema, l'installazione di app non TOPDON è bloccata sull'unità TC003. Se devi installare app non TOPDON, contatta support@topdon. com per assistenza.*

#### **Menu a scorrimento**

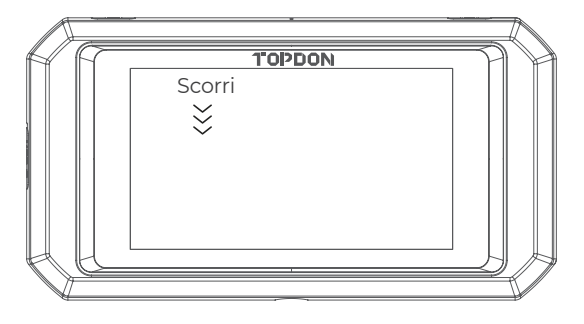

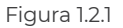

*Menu a scorrimento:* Scorri verso il basso dalla parte superiore dello schermo per visualizzare il menu a scorrimento. Ciò ti dà accesso istantaneo a Wi-Fi, Bluetooth, torcia, volume, luminosità dello schermo, proiezione dello schermo, rotazione e registrazione dello schermo (vedi Figura 1.2.2).

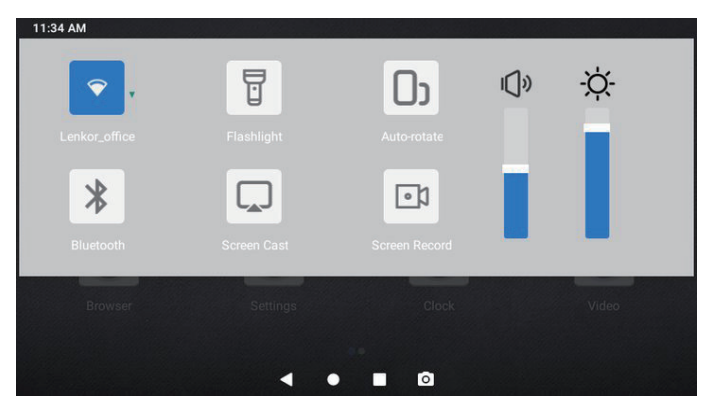

Figura 1.2.2
## **TC003 Scorciatoie software**

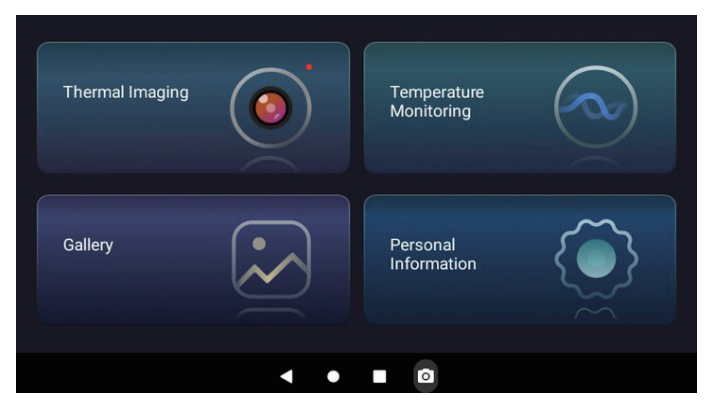

Figura 1.2.3

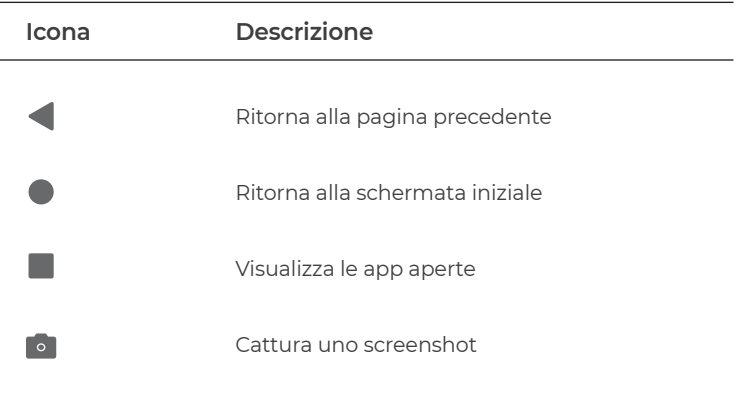

# **Sezione 2** Cosa c'è nella confezione?

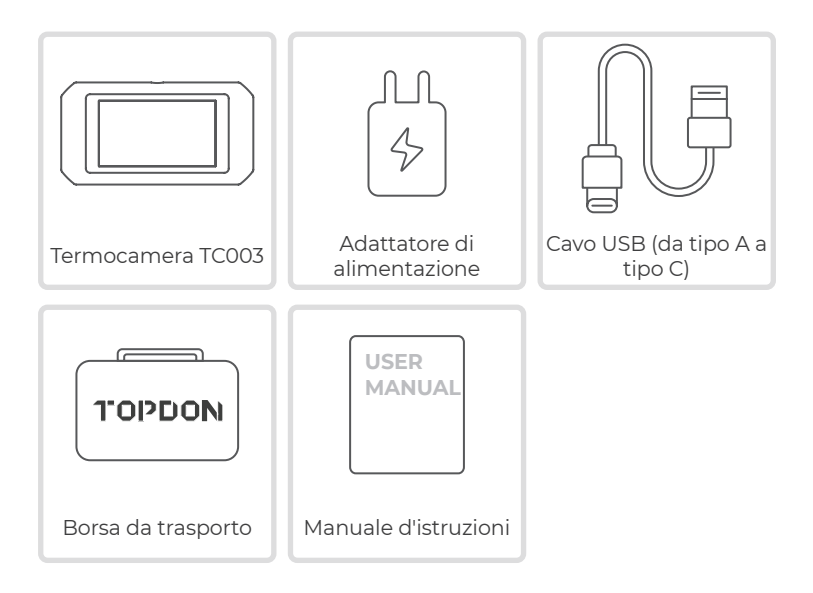

# **Sezione 3** Utilizzo del TC003 in modalità standalone

## **Termografia**

Apri l'app TC003 dalla schermata Home. Quindi toccare la *Termocamera* per accedere alla schermata dell'imaging termico. In alternativa, ogni volta che lo schermo si illumina, puoi sempre premere a lungo il *Pulsante di Imaging Termico* in alto a destra per accedere direttamente allo schermo di imaging termico.

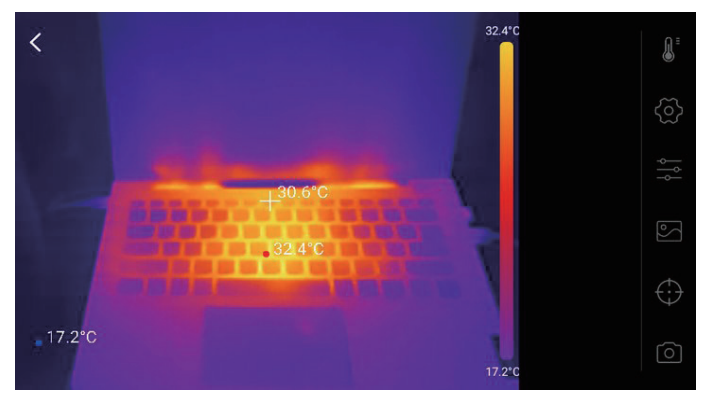

Figura 3.1.1

## **Monitoraggio della temperatura**

In questo modulo, i dati di temperatura in tempo reale possono essere visualizzati in un grafico, consentendo di osservare intuitivamente le variazioni di temperatura.

- Tocca "**Genera Immagine**" e seleziona il tipo di monitoraggio desiderato come richiesto. Quindi, seleziona il luogo da monitorare sullo schermo.
- **2.** Tocca "**Avvia Registrazione**". La temperatura in tempo reale .<br>2. dell'oggetto misurato verrà visualizzata in un grafico dell'oggetto misurato verrà visualizzata in un grafico.

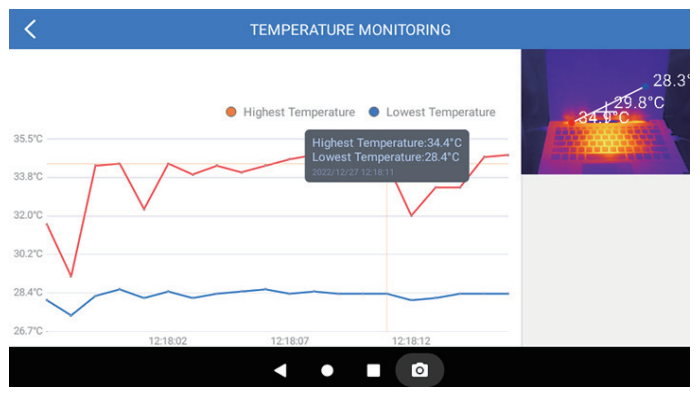

Figura 3.2.1

## **Galleria**

Per visualizzare le immagini e i video acquisiti, tocca "*Galleria*" oppure seleziona l'immagine in miniatura nella schermata di registrazione di foto/video per accedere alla Galleria.

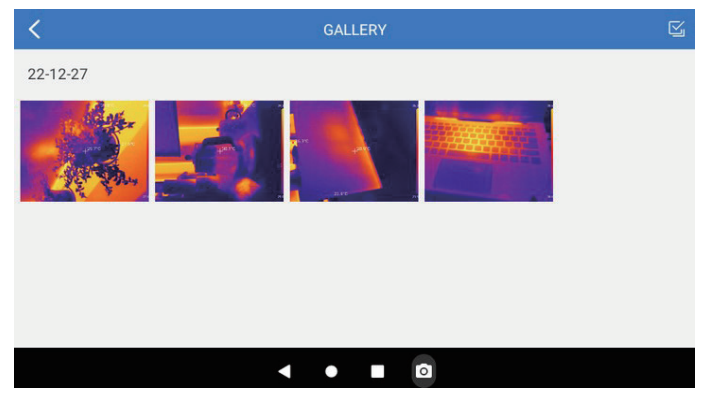

Figura 3.3.1

Per garantire l'accuratezza della misurazione in diversi scenari, il modulo consente di impostare Temperatura, Distanza dallo spot ed Emissività in modalità predefinita o aggiungere modalità personalizzate e impostare i parametri corrispondenti.

Nove valori di emissività comunemente usati sono elencati sullo schermo come riferimento.

Vai su "*Informazioni personali*" e tocca "*Correzione Temperatura*" per accedere alla schermata delle impostazioni.

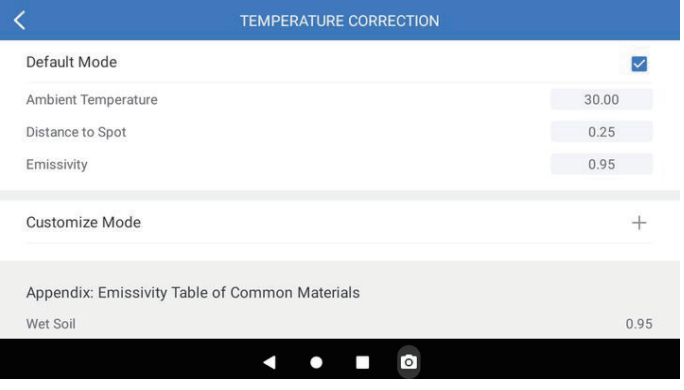

Figura 3.4.1

## **Sezione 4** Utilizzo del TC003 in modalità USB

- Scarica e installa il TCViewsoftware **].**Scarica e installa il TCViewsoftware<br>. Andare su **www.topdon.com/products/tc003**, fare clic su "Download" per accedere alla pagina di download. Quindi scaricare e installare il software TCView.
- Collegare la fotocamera TC003 a un computer basato su Windows 2. Collegare la fotocamera TC003 a un computer basa<br>2. con il cavo USB in dotazione (vedere la figura 4.1.1).

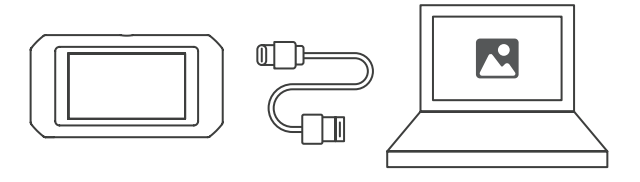

Figura 4.1.1

- 3. Sul tablet TC003 viene visualizzato un messaggio che chiede se si<br>decidera passare alla modalità USB Tessare "Si" per passare alla desidera passare alla modalità USB. Toccare "Sì" per passare alla modalità USB.
- Aprire il software TCViewper iniziare a utilizzare la termocamera 4. Aprire il software TCViev<br>TC003 in modalità USB.

# **Sezione 5** Specifiche

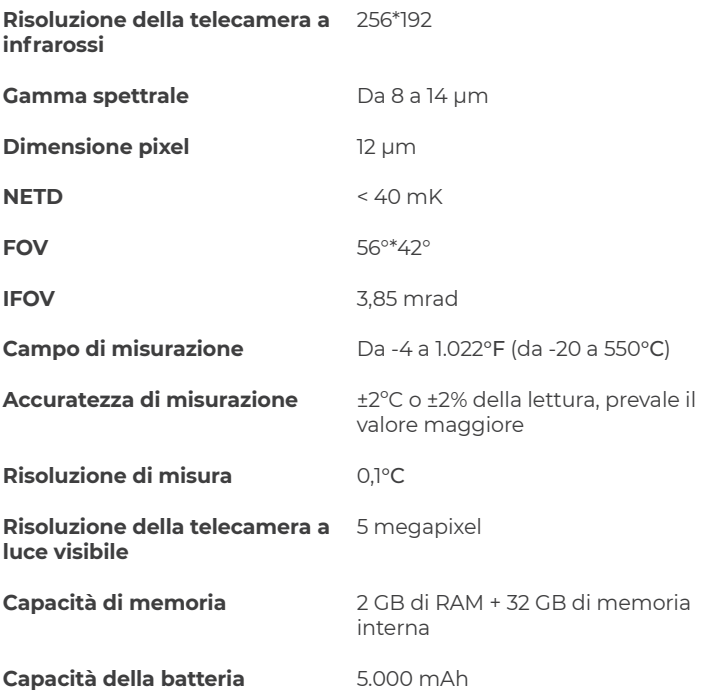

# **Sezione 6** Domande frequenti

#### *Mentre utilizzo la funzione di imaging termico, perché c'è un clic con uno schermo congelato, una volta ogni pochi secondi?* D

Poiché la temperatura della termocamera a infrarossi cambia R leggermente durante l'uso, per garantire la precisione della misurazione, è necessaria una calibrazione periodica della temperatura interna ogni poche decine di secondi. L'attivazione o disattivazione controllata dal micromotore di tale calibrazione interna emette un clic durante il quale lo schermo si blocca per circa un secondo. Per disattivare la funzione di calibrazione interna, apri l'app TC003, vai su *Informazioni personali* e disattiva *Scatto Automatico*.

## *Il TC003 può rilevare oggetti sott'acqua, attraverso il vetro o un*  D *muro?*

No. I rilevatori a infrarossi rilevano principalmente la regione R dell'infrarosso a onde lunghe di 8~14μm e possono essere utilizzati solo per misurare la temperatura superficiale.

## *Perché c'è una lettura della temperatura più bassa quando*  D *il dispositivo si allontana dall'oggetto e una lettura più alta quando il dispositivo si avvicina all'oggetto?*

La radiazione infrarossa si attenua quando passa attraverso R l'atmosfera. Maggiore è la distanza, maggiore è l'attenuazione. Quindi, l'accuratezza della misurazione a distanza diminuirà. Per garantire la precisione della misurazione, vai a *Informazioni personali > Correzione della Temperatura > Distanza dal Punto Spot* e inserisci la distanza effettiva (max: 5 metri) per ottenere la temperatura corretta.

## *Il TC003 è compatibile con i dispositivi iOS?* D

R No. Il TC003 è compatibile SOLO con dispositivi Android e computer Windows.

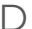

## *Perché la temperatura misurata non è precisa?* D

La risoluzione della temperatura del TC003 è ±2% e il TC003 R fornisce un intervallo di temperatura normale di -20~150°C (-4~302°F) e un intervallo di temperatura elevata di 150-550°C (302 ~1022°F). Selezionare l'intervallo corrispondente nell'app prima di

misurare.

## *Quali fattori esterni influenzeranno la misurazione della*  D *temperatura a infrarossi?*

R I fattori sono i seguenti:

a) Emissività della superficie dell'oggetto bersaglio.

b) Temperatura ambiente: l'oggetto rifletterà i raggi infrarossi emessi dagli oggetti circostanti, che influiscono sulla misurazione della temperatura dell'oggetto stesso.

c) Temperatura atmosferica: l'atmosfera emette anche raggi infrarossi.

d) Trasmittanza atmosferica: i raggi infrarossi emessi dall'oggetto sono attenuati nell'atmosfera.

e) Distanza: maggiore è la distanza, maggiore è l'attenuazione dei raggi infrarossi emessi dall'oggetto nell'atmosfera.

# **Sezione 7** Garanzia

## *Garanzia limitata di un anno di TOPDON*

TOPDON garantisce al suo acquirente originale che i prodotti dell'azienda saranno esenti da difetti di materiale e lavorazione per 12 mesi dalla data di acquisto (Periodo di garanzia).

Per i difetti segnalati durante il periodo di garanzia, TOPDON riparerà o sostituirà la parte o il prodotto difettoso in base all'analisi e alla conferma del supporto tecnico.

TOPDON non sarà responsabile per eventuali danni incidentali o consequenziali derivanti dall'uso, uso improprio o montaggio del dispositivo.

In caso di conflitto tra la politica di garanzia TOPDON e le leggi locali, prevarranno le leggi locali.

Questa garanzia limitata è nulla nelle seguenti condizioni:

• Usato in modo improprio, smontato, alterato o riparato da negozi o tecnici non autorizzati.

• Manipolazione negligente e violazione dell'operazione.

#### *Avviso:*

*tutte le informazioni contenute in questo manuale si basano sulle ultime informazioni disponibili al momento della* 

*pubblicazione e non può essere fornita alcuna garanzia per la sua accuratezza o completezza. TOPDON si riserva il diritto di apportare modifiche in qualsiasi momento senza preavviso.*

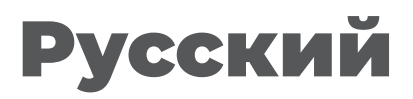

# **Внимание**

## **ПРОЧИТАЙТЕ ВСЕ ИНСТРУКЦИИ ПЕРЕД ИСПОЛЬЗОВАНИЕМ.**

- Не направляйте инфракрасную камеру на солнце или другие сильные источники энергии в течение длительного времени. Это может привести к повреждению детектора в камере.
- Держите устройство подальше от воды во избежание утечки или короткого замыкания.
- Не прикасайтесь к объективу руками. Не стучите, не протыкайте, не прокалывайте и не царапайте объектив.
- Не разбирайте устройство.

# **О TC003**

TOPDON TC003 — это тепловизионная камера на базе Android, используемая для осмотра и обслуживания оборудования. Вы можете применять камеру для домашнего отопления, обнаружения утечек воды и защиты сельского хозяйства. Ее можно использовать как самостоятельно в автономном режиме, так и в режиме USB на компьютере Windows.

# **Раздел 1** Обзор продукта

## **Кнопки и порты**

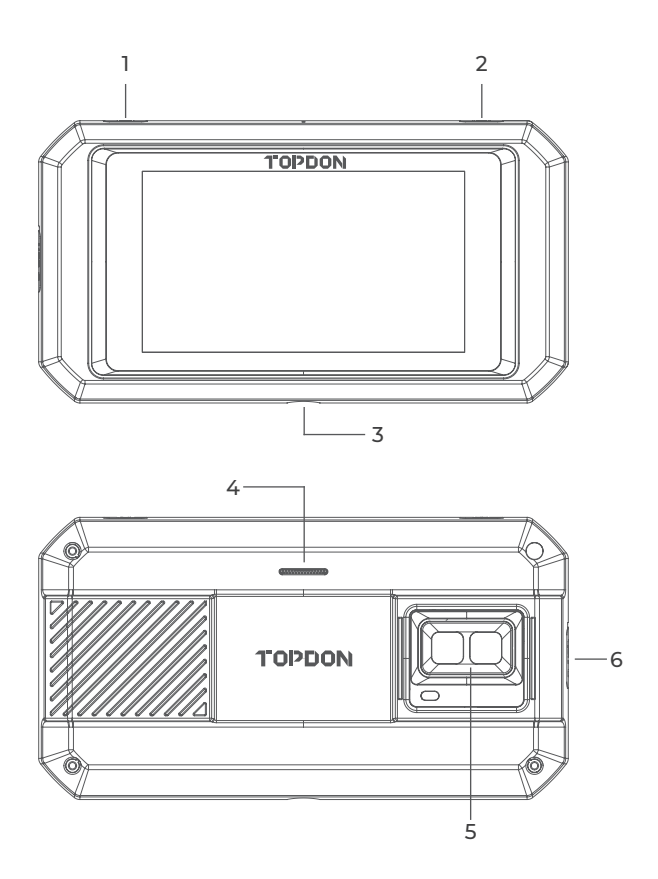

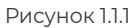

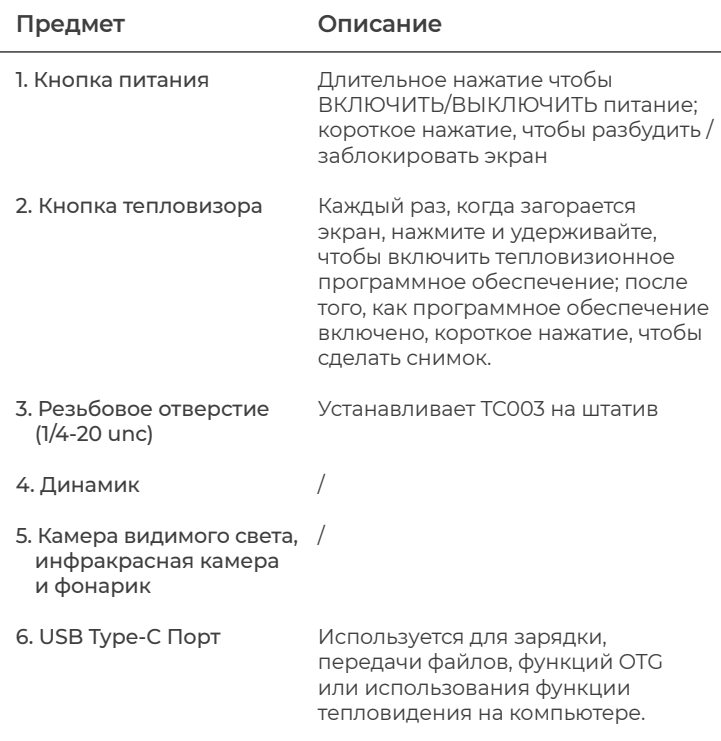

#### *Примечания:*

*1. С помощью функции OTG вы можете подключать устройство TC003 к USB-накопителям, промышленным бороскопам, осциллографам и другим устройствам. 2. Чтобы обеспечить бесперебойную работу системы, на устройстве TC003 заблокирована установка сторонних приложений. Если вам нужно установить сторонние приложения, обратитесь за помощью по адресу support@ topdon.com для помощи.*

#### **Меню смахивания вниз**

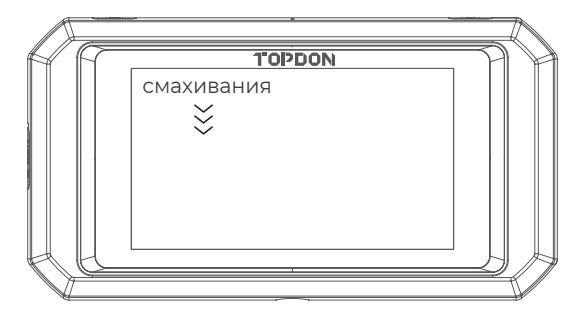

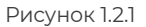

*Меню смахивания вниз:* Смахните вниз от верхней части экрана, чтобы отобразить меню смахивания вниз. Это дает вам мгновенный доступ к Wi-Fi, Bluetooth, фонарику, громкости, яркости экрана, проекции экрана, повороту и записи экрана (см. рис. 1.2.2).

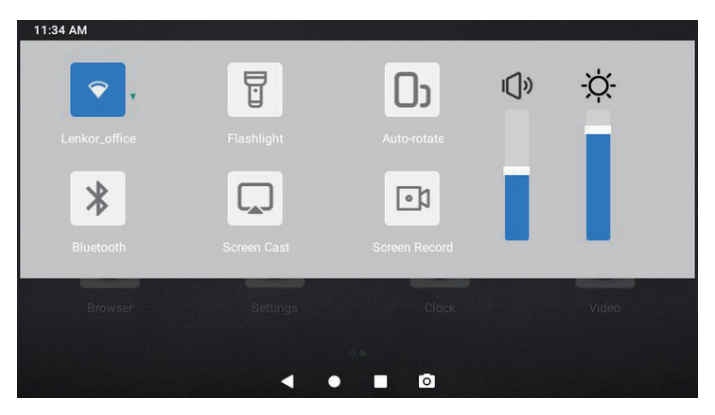

Рисунок 1.2.2

## **TC003 Программные ярлыки**

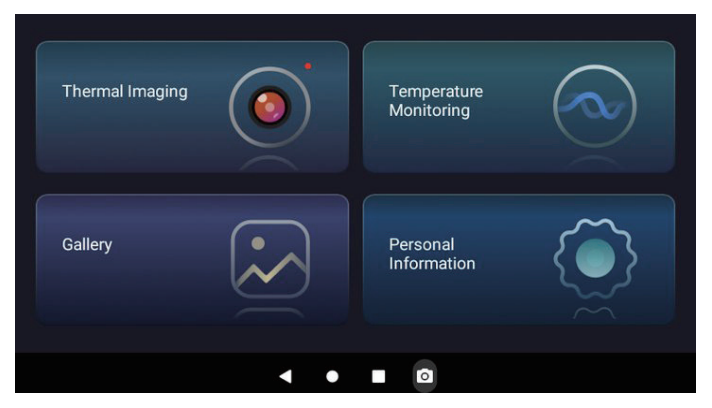

Рисунок 1.2.3

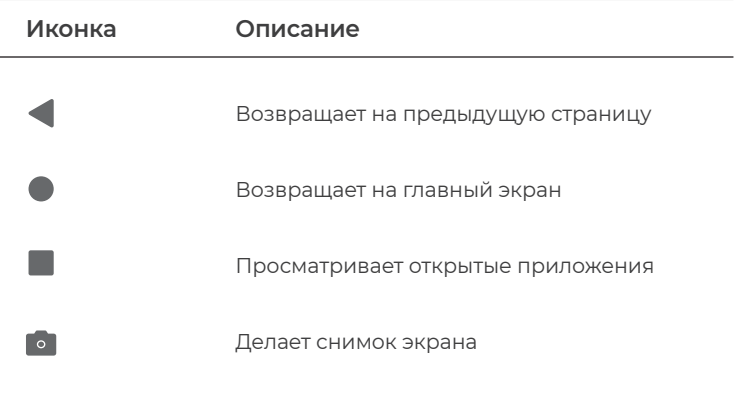

## **Раздел 2** Что в коробке?

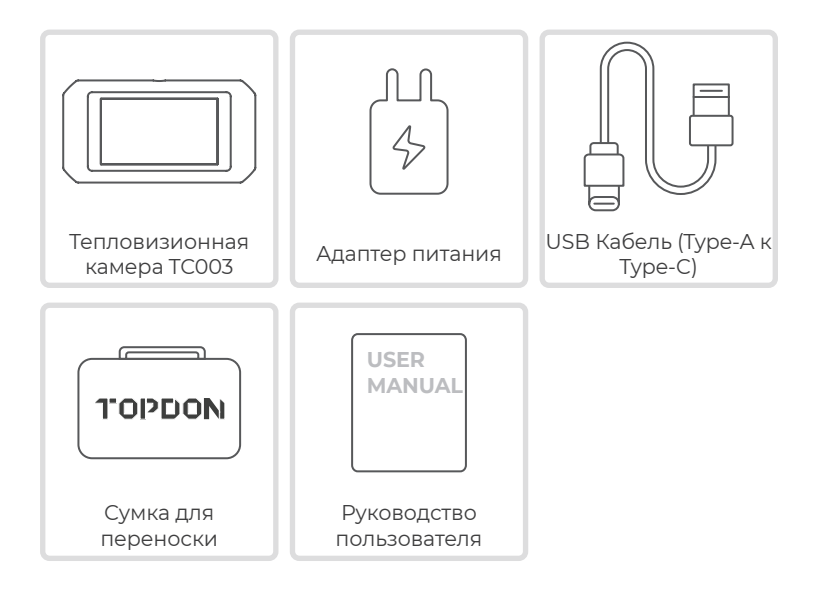

## **Раздел 3** Использование TC003 в автономном режиме

#### **Тепловидение**

Откройте приложение TC003 с главного экрана. Затем нажмите *Тепловидение*, чтобы открыть экран тепловидения. В качестве альтернативы, каждый раз, когда загорается экран, вы всегда можете нажать и удерживать *кнопку тепловизионного изображения* в правом верхнем углу, чтобы напрямую перейти на тепловизионный экран.

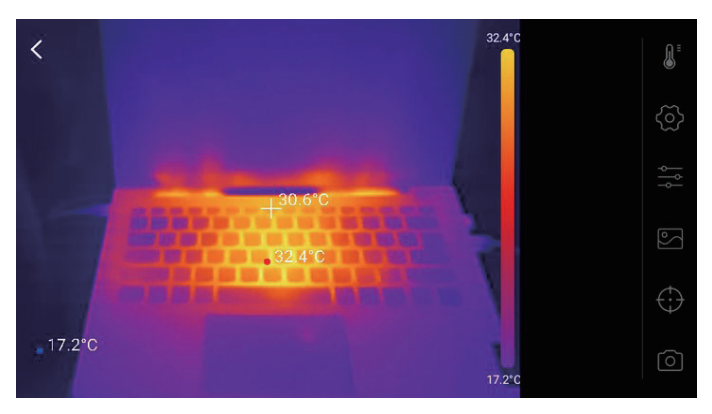

Рисунок 3.1.1

## **Наблюдение за температурой**

В этом модуле данные о температуре в режиме реального времени могут отображаться в виде графика, что позволяет интуитивно наблюдать за изменениями температуры.

Нажмите «*Создать изображение*» и выберите нужный тип 1. наблюдения, как будет предложено. Затем выберите место для наблюдения на экране.

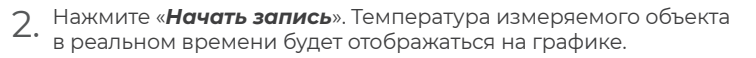

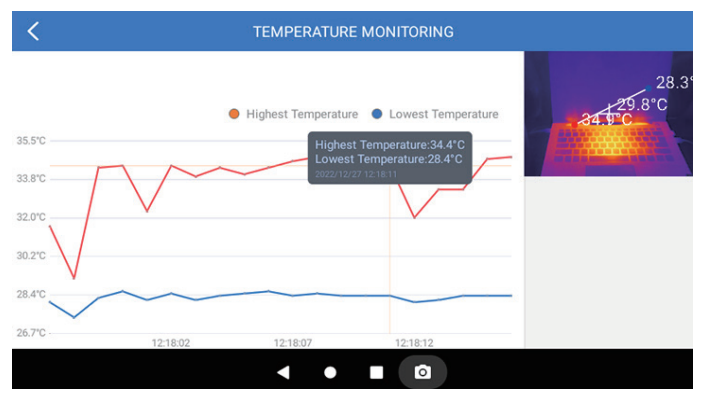

Рисунок 3.2.1

#### **Галерея**

Для просмотра захваченных изображений и видео, нажмите «*Галерея*» или выберите уменьшенное изображение на экране записи фото/видео, чтобы получить доступ к Галерее.

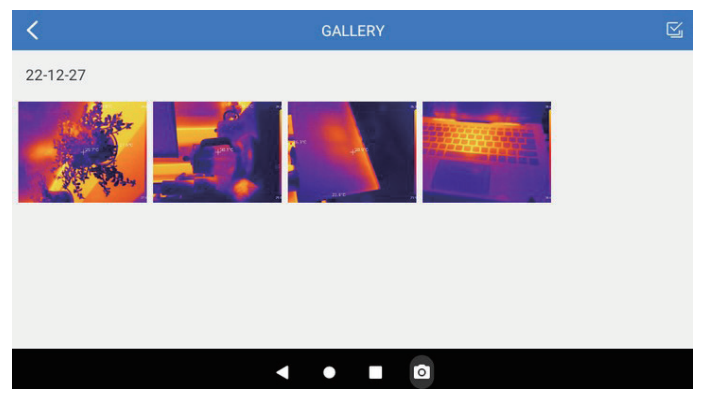

Рисунок 3.3.1

Для обеспечения точности измерений в различных сценариях этот модуль позволяет установить температуру окружающей среды, расстояние до точки и коэффициент излучения в режиме по умолчанию или добавить пользовательские режимы и задать соответствующие параметры.

Для справки на экране перечислены девять часто используемых значений коэффициента излучения.

Пожалуйста, перейдите в «*Личные данные*» и нажмите «*Коррекция Температуры*», чтобы войти на экран настроек.

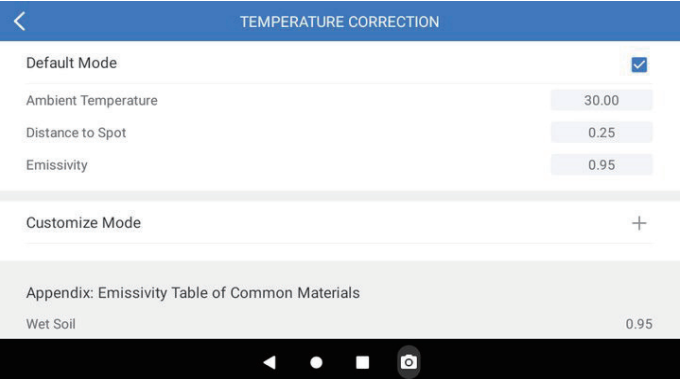

Рисунок 3.4.1

## **Раздел 4** Использование TC003 в режиме USB

- **]. Загрузите и установитеTCView программное обеспечение ()**<br>Перейлите на **илим tondon com/products/tc003** нажмите Перейдите на *www.topdon.com/products/tc003*, нажмите «Загрузить», чтобы перейти на страницу загрузки. Затем загрузите и установите программное обеспечение TCView.
- Подключите камеру TC003 к компьютеру Windows с помощью 2. Подключите камеру TC003 к компьютеру<br>8. прилагаемого USB-кабеля (см. рис. 4.1.1).

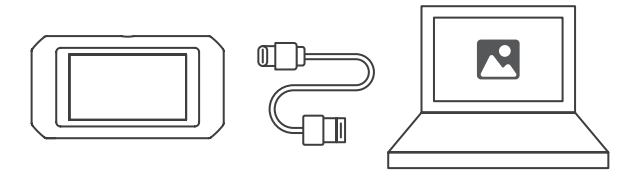

Рисунок 4.1.1

- **3.** На планшете TC003 появится запрос, хотите ли вы «Волос» и тобы.<br>В пороключиться в рожим USB, Нажащто «Па», чтобы переключиться в режим USB. Нажмите «Да», чтобы переключиться в режим USB.
- ОткройтеTCView программное обеспечение, чтобы начать 4. использовать тепловизионную камеру TC003 в режиме USB.

# **Раздел 5**

Технические характе ристики

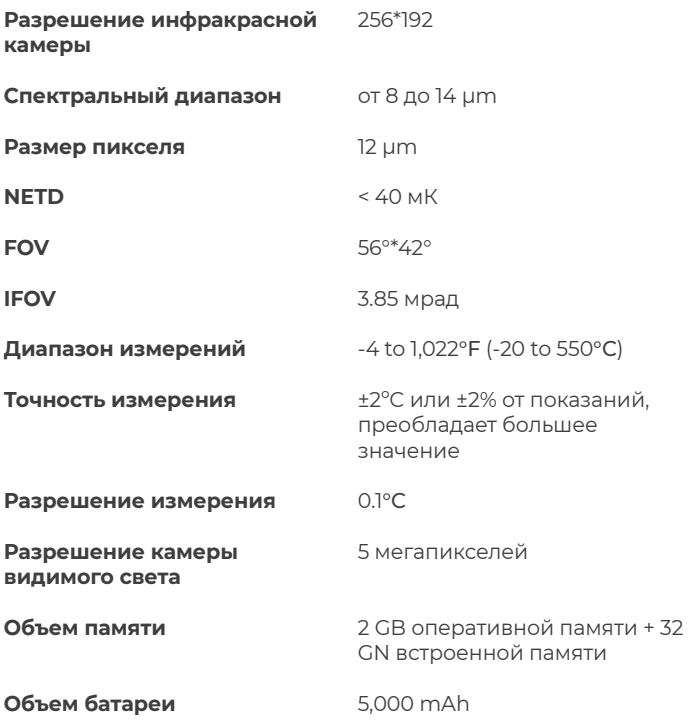

# **Раздел 6** Часто задаваемые вопросы

- *Во время использования ф ункции тепловидения, почему*  B *раз в несколько десятков секунд раздается щелкающий звук при зависании экрана?*
- Поскольку температура инфракрасной камеры во время O использования изменяется незначительно, для обеспечения точности измерений требуется периодическая калибровка внутренней температуры каждые несколько десятков секунд. Активация или деактивация такой внутренней калибровки, управляемая микромотором, издает щелкающий звук, во время которого экран останавливается примерно на одну секунду. Чтобы отключить функцию внутренней калибровки, откройте приложение TC003, перейдите в раздел *Личные данные* и отключите *Автоматический Затвор*.
- *Может ли TC003 обнаруживать объекты под водой, через*  B *стекло или стену?*
- Нет. Инфракрасные детекторы в основном обнаруживают O длинноволновую инфракрасную область 8~14 мкм, и могут использоваться только для измерения температуры поверхности.
- *Почему показания температуры ниже, когда устройство*  B *находится далеко от объекта, и выше, когда устройство приближается к объекту?*

Инфракрасное излучение затухает при прохождении через O атмосферу. Чем больше расстояние, тем больше затухание. Таким образом, точность измерения температуры на расстоянии снизится.

Чтобы обеспечить точность измерений, перейдите в раздел *Личные данные > Коррекция температуры > Расстояние до точки* и введите фактическое расстояние (макс: 5 метров), чтобы получить скорректированную температуру.

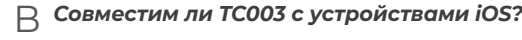

Нет. TC003 совместим ТОЛЬКО с устройствами Android и O компьютерами Windows.

*Почему измеряемая температура не точна?* B

Температурное разрешение TC003 составляет ±2%. TC003 O обеспечивает диапазон нормальной температуры -20~150°C (-4~302°F), а диапазон высокой температуры - 150-550°C (302~1022°F). Пожалуйста, выберите соответствующий диапазон в приложении перед измерением.

## *Какие внешние факторы будут влиять на инфракрасное*  B *измерение температуры?*

Следующие факторы: O

a) Излучательная способность поверхности целевого объекта. b) Температура окружающей среды: объект будет отражать инфракрасные лучи, испускаемые окружающими объектами, что влияет на измерение температуры самого объекта. c) Температура атмосферы: атмосфера также испускает инфракрасные лучи.

d) Пропускание атмосферы: инфракрасные лучи, испускаемые объектом, ослабляются в атмосфере.

д) Расстояние: чем больше расстояние, тем больше ослабление инфракрасных лучей, испускаемых объектом в атмосфере.

## **Раздел 7** гарантия

## *Гарантия TOPDON на один год*

TOPDON гарантирует покупателю, что не будет никаких дефектов материалов и изготовления продукции TOPDON в течение 12 месяцев (гарантийный срок) с даты покупки. При обнаружении дефектов в течение гарантийного периода TOPDON проведёт ремонт или замену дефектных деталей или продуктов после анализа и подтверждения проблемы своей технической поддержкой.

TOPDON не несет ответственности за любые случайные или косвенные убытки, вызванные использованием, неправильным использованием или установкой прибора.

В случае возникновения противоречий между гарантийной политикой TOPDON и местным законодательством преимущественную силу имеют местные законы.

Данная гарантия недействительна в следующих случаях: Неправильное использование, разборка, модификация или ремонт специалистами по техническому обслуживанию, не уполномоченными Topdon.

Небрежное обращение и неправильная эксплуатация.

*Примечание. Вся информация в этом руководстве, показанная на момент публикации, имеет преимущественную силу, компания не отвечает за ее точность и полноту.*

*Topdon оставляет за собой право вносить изменения в данное руководство в любое время без предварительного уведомления.*

# Português

# **Atenção**

## **LEIA TODAS AS INSTRUÇÕES ANTES DE USAR.**

- Não aponte a câmera infravermelha para o sol ou outras fontes de energia forte por longos períodos de tempo. Isto pode causar danos ao detector na câmera.
- Por favor, mantenha a unidade longe da água para evitar vazamentos ou curto-circuito.
- Não toque a lente com suas mãos. Não bater, bisbilhotar, perfurar ou arranhar a lente.
- Não desmonte a unidade

# **Sobre o TC003**

O TOPDON TC003 é uma câmera de imagem térmica usada para inspeção de equipamentos e manutenção. A câmera pode ser usada para aquecimento caseiro, detecção de vazamentos de água, e proteção agrícola. Pode ser usada por si só no modo autônomo ou em modo USB para uso junto com um computador Windows.

# **Seção 1** Visão Geral do Produto

## **Botões e Entradas**

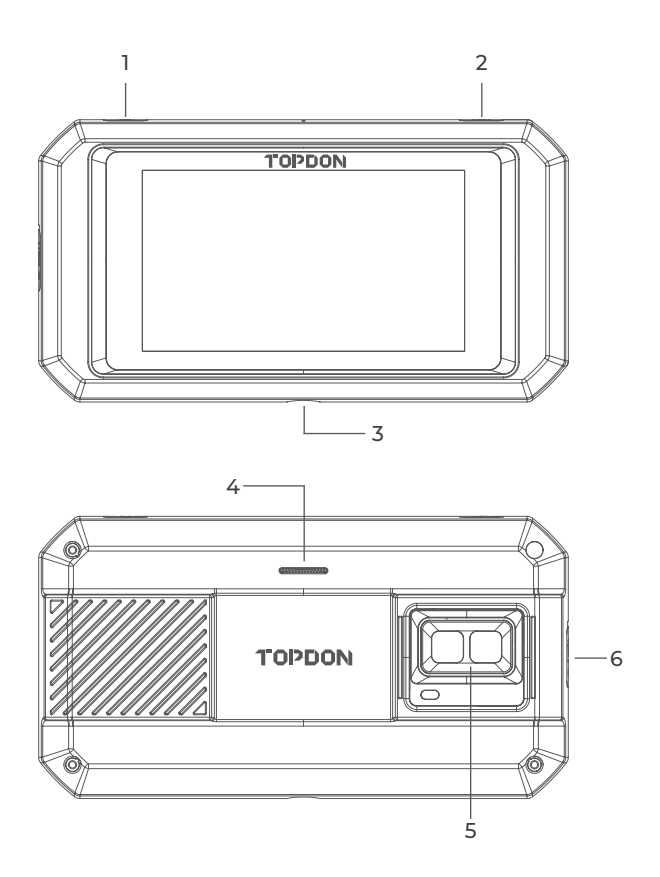

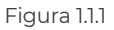

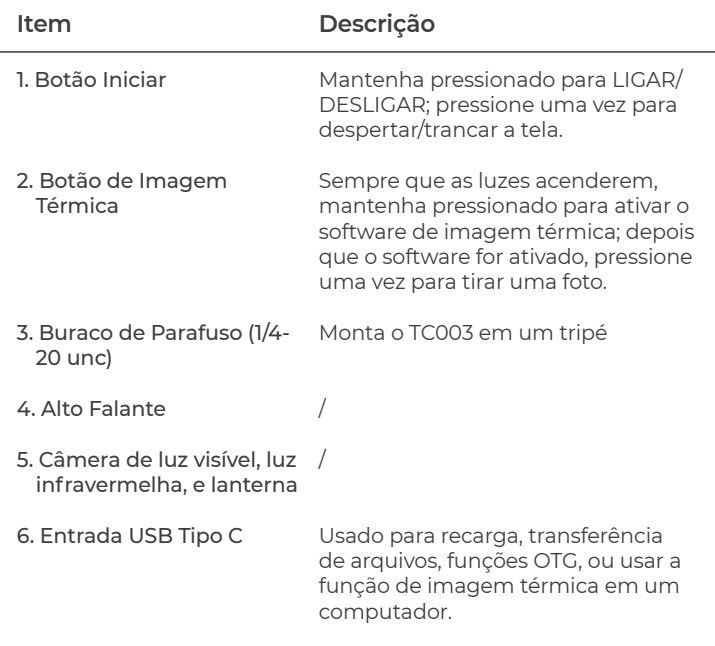

#### *Notas:*

*1. Com a função OTG, você pode conectar a unidade TC003 a pen drives USB, boroscópios industriais, osciloscópios e muito*  **x** *mais.* 

*2. Para garantir que o sistema funcione sem problemas, a instalação de aplicativos que não sejam TOPDON está bloqueada na unidade TC003. Se você precisar instalar aplicativos não-TOPDON, por favor entre em contato com support@topdon.com para obter ajuda.*

**Menu ao Deslizar para Baixo**

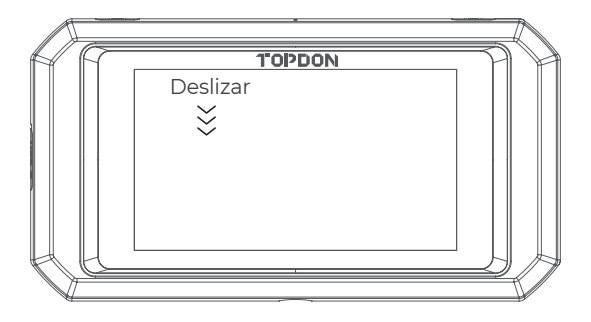

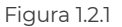

*Menu ao Deslizar para Baixo:* Deslize do topo da tela para baixo para exibir o Menu ao Deslizar para Baixo. Isto lhe dará acesso instantâneo a Wi-Fi, Bluetooth, uma lanterna, volume, brilho da tela, projeção de tela, rotação, e gravação de tela (ver Figura 1.2.2).

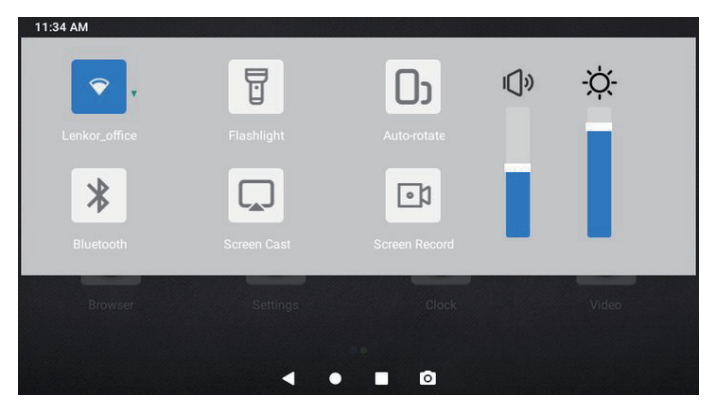

Figura 1.2.2

## **TC003 Atalhos de Software**

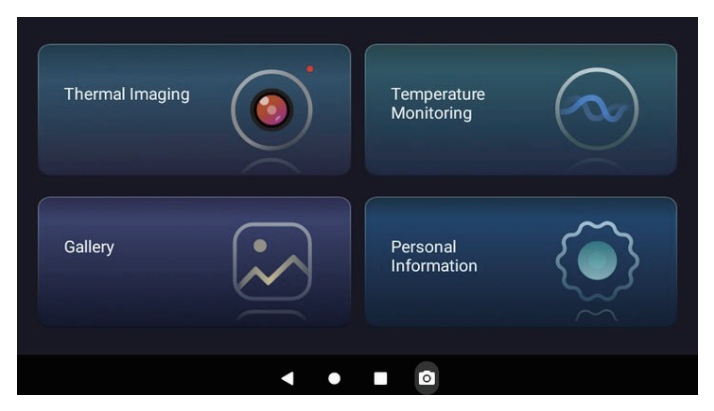

Figura 1.2.3

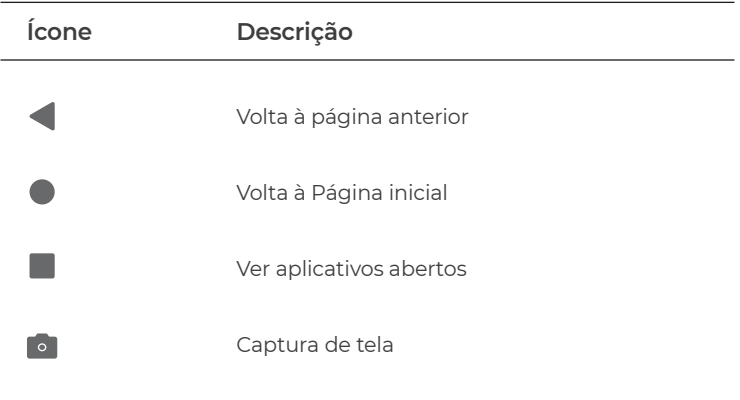

# **Seção 2** O que tem na Caixa?

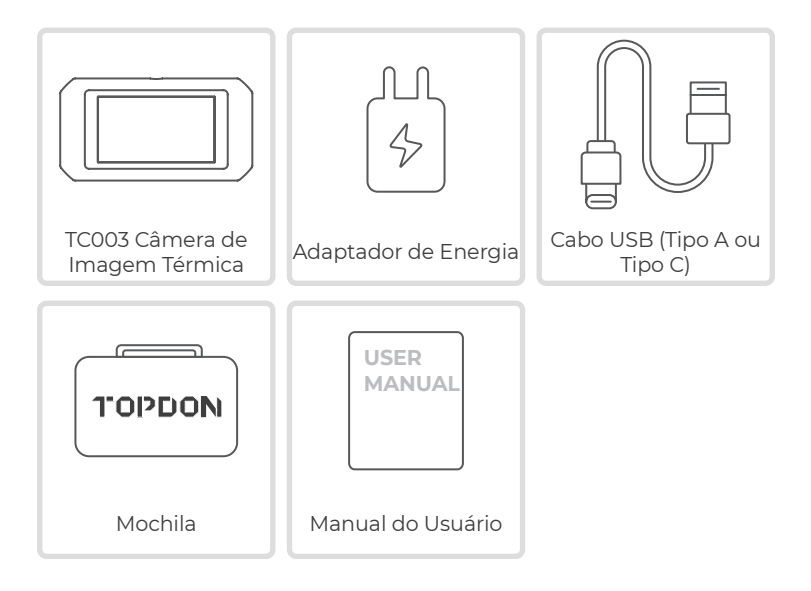

# **Seção 3** Usando o TC003 em Modo Autônomo

## **Imagem Térmica**

Abra o aplicativo TC003 na Tela principal. Toque então Imagem Térmica para entrar na tela de imagem térmica.

Alternativamente, sempre que as luzes se acenderem, você pode manter o Botão de Imagem Térmica pressionado no canto superior direito para entrar diretamente na tela de imagem térmica.

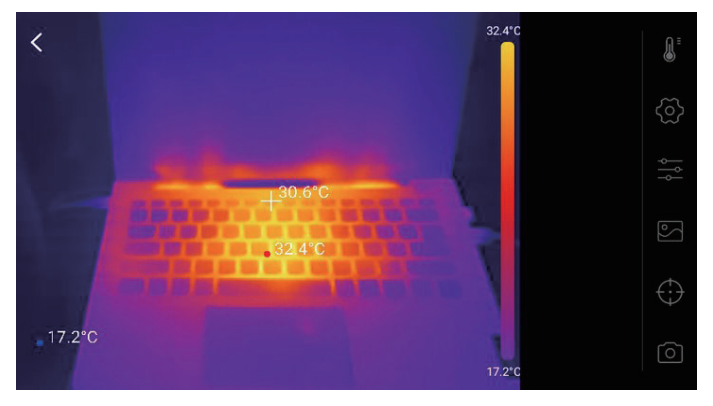

Figura 3.1.1

## **Monitoramento de Temperatura**

Neste módulo, os dados de temperatura em tempo real podem ser exibidos em um gráfico, permitindo que você intuitivamente observe as mudanças de temperatura.

- Toque em "*Gerar Imagem*", e selecione o tipo de monitoramento desejado conforme indicado. Então, selecione o lugar que deseja monitorar na tela.
- Toque em "*Começar a Gravar*" A temperatura em tempo real do **2.** Toque em "**Começar a Gravar**" A temperat<br>• objeto medido será exibida em um gráfico.

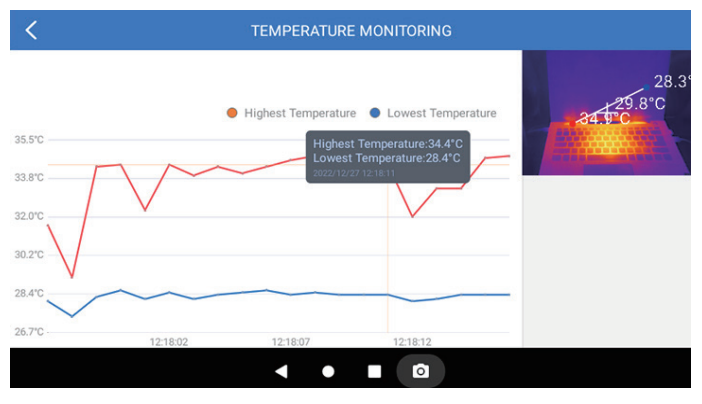

Figura 3.2.1

## **Galeria**

Para ver as imagens e vídeos capturados, toque em "*Galeria*" , ou selecione a imagem em miniatura na tela de gravação da foto/vídeo para acessar a Galeria.

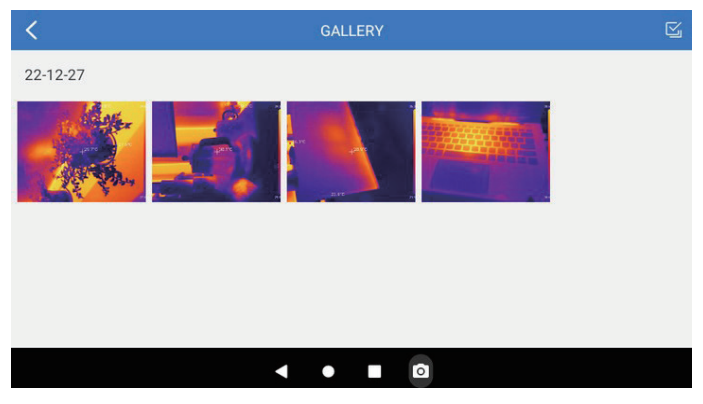

Figura 3.3.1
Para garantir a precisão da medição em diferentes cenários, este módulo permite que você regule a Temperatura Ambiente, a Distância do Ponto e a Emissividade em modo padrão, ou adicione modos personalizados e configure os parâmetros correspondentes. Nove valores de emissividade comumente usados estão listados na tela para referência.

Por favor vá para "*Informações Pessoais*" e toque "*Correção de Temperatura*" para entrar na tela de configurações.

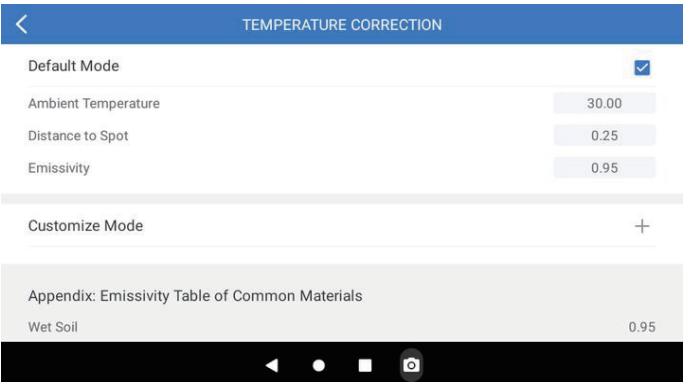

Figura 3.4.1

# **Seção 4** Usando o TC003 em Modo USB

- Baixe e instale o software TCView **].**Baixe e instale o software TCView<br>1. Vá para **www.topdon.com/products/tc003**, clique em "Download" para entrar na página de download. Então baixe e instale o software TCView.
- Conecte a câmera TC003 a um computador Windows com o Cabo 2. Conecte a câmera TC003 a um co<br>2. USB fornecido (veja a figura 4.1.1).

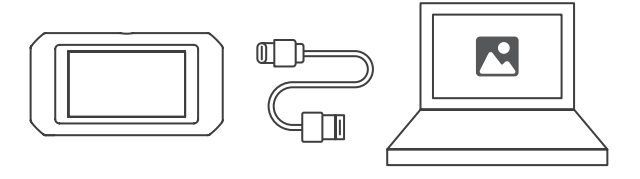

Figura 4.1.1

- Um aviso é exibido no tablet TC003, perguntando se você deseja 3. alternar para o modo USB. Toque em "Sim" para alternar para o modo USB.
- Abra o software TCView para começar a usar a câmera de imagem 4. Abra o software TCView para<br>térmica TC003 no modo USB.

**Seção 5** Especificações

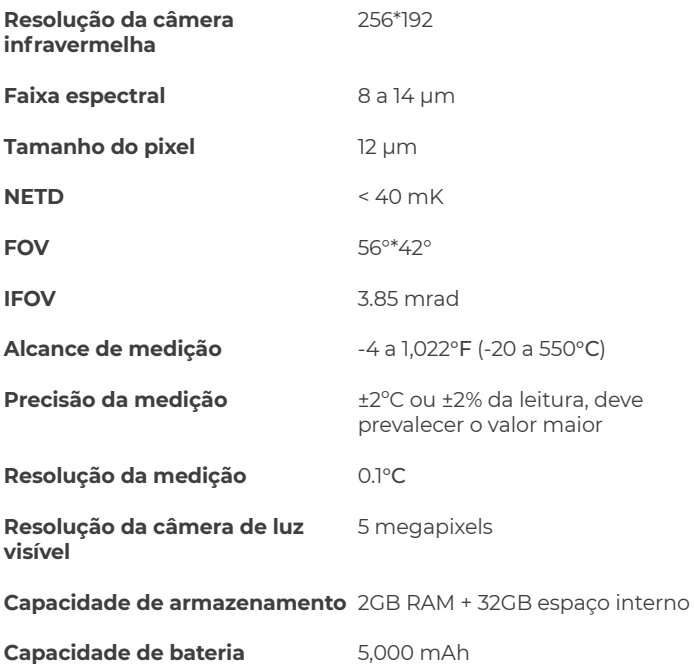

# **Seção 6** Perguntas Frequentes

- *Quando eu estou usando a função de imagem térmica, por*  P *que há um som de clique com uma tela congelada, uma vez a cada dezenas de segundos?*
- Como a temperatura da câmera de imagem infravermelha muda R ligeiramente durante o uso, para garantir a precisão da medição, é necessária uma calibração periódica da temperatura interna a cada dezenas de segundos. A ativação ou desativação controlada por micro-motor dessa calibração interna faz um som de clique durante o qual a tela congela por cerca de um segundo. Para desligar a função de calibração interna, por favor abra o aplicativo TC003, vá para *Informações Pessoais,* e desligue Obturação automática.

### *O TC003 pode detectar objetos debaixo d'água, através de*  P *vidro, ou através de uma parede?*

R Não. Os detectores infravermelhos detectam principalmente a região infravermelha de onda longa de 8~14μm, e só podem ser usados para medir a temperatura da superfície.

#### *Por que há uma leitura de temperatura mais baixa quando o*  P *dispositivo se afasta do objeto e uma leitura mais alta quando o dispositivo se aproxima do objeto?*

A radiação infravermelha se enfraquece quando atravessa a R atmosfera. Quanto maior a distância, maior é o enfraquecimento. Portanto, a precisão da medição de temperatura é menor à distância.

Para garantir precisão na medição, vá para *Informações Pessoais > Correção de Temperatura > Distância do Ponto*, e digite a distância real (max: 5 metros)para obter a temperatura correta.

## *O TC003 é compatível com os dispositivos iOS?* P

R Não. O TC003 é SOMENTE compatível com dispositivos Android e computadores Windows.

## *Por que a temperatura medida não é precisa?* P

A resolução da temperatura do TC003 é de ±2%. E o TC003 fornece Ruma faixa de temperatura normal de -20~150°C (-4~302°F), e

uma faixa de temperatura alta de 150-550°C (302~1022°F). Favor selecionar a faixa correspondente no aplicativo antes de medir.

### *Que fatores externos afetarão a medição da temperatura infravermelha?*

R

P

Os fatores são os seguintes:

a) Emissividade da superfície do objeto alvo.

b) Temperatura ambiente: o objeto refletirá os raios infravermelhos emitidos pelos objetos vizinhos, o que afetará a medição da temperatura do próprio objeto.

c) Temperatura atmosférica: a atmosfera também emite raios infravermelhos.

d) Transmitância atmosférica: os raios infravermelhos emitidos pelo objeto são atenuados na atmosfera.

e) Distância: quanto maior a distância, maior é a atenuação dos raios infravermelhos emitidos pelo objeto na atmosfera.

### *Garantia Limitada de Um Ano TOPDON*

A TOPDON garante a seu comprador original que os produtos da empresa serão livres de defeitos materiais e de confecção por 12 meses a partir da data de compra (Período de Garantia).

Para defeitos reportados durante o Período de Garantia, a TOPDON irá ou consertar ou substituir o componente ou produto defeituoso de acordo com a análise e confirmação de seu suporte técnico. A TOPDON não se responsabiliza por quaisquer danos incidentais ou consequentes decorrentes do uso, uso indevido ou montagem do dispositivo.

Se houver qualquer conflito entre a política de garantia TOPDON e as leis locais, as leis locais devem prevalecer.

Esta garantia limitada é anulada sob as seguintes condições:

• Uso indevido, desmontagem, alteração ou consertos por lojas ou técnicos não autorizados.

• Manejo descuidado e/ou operação indevida.

#### *Aviso:*

*Todas as informações neste manual são baseadas nas informações disponíveis mais recentes durante o momento de sua publicação e nenhuma garantia pode ser feita sobre sua exatidão ou integridade. A TOPDON se reserva o direito de fazer alterações a qualquer momento sem aviso.*

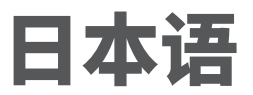

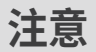

#### **使用する前に、すべての指示をお読んでおいてください。**

- 赤外線カメラを太陽や他の強力なエネルギー源に長時間向けないでくださ い。 そうすれば、カメラの検出器が損傷する可能性があります。
- ●漏電や短絡を防ぐため、水から遠ざけてください。
- 手でレンズに触れないでください。 レンズをノックしたり、こじたり、突き 破ったり、ひっかき傷をしないでください。
- 組立部品を分解しないでください

## **TC003 について**

TOPDON の TC003 は、デバイスの検査とメンテナンスに使う Android の サーモイメージングカメラです。カメラで家庭暖房、漏水検知、農業保護を します独立モードで単独で使用することも、USB モードで Windows のコ ンピュータと一緒に使用することもできます。

### **ボタンとポート**

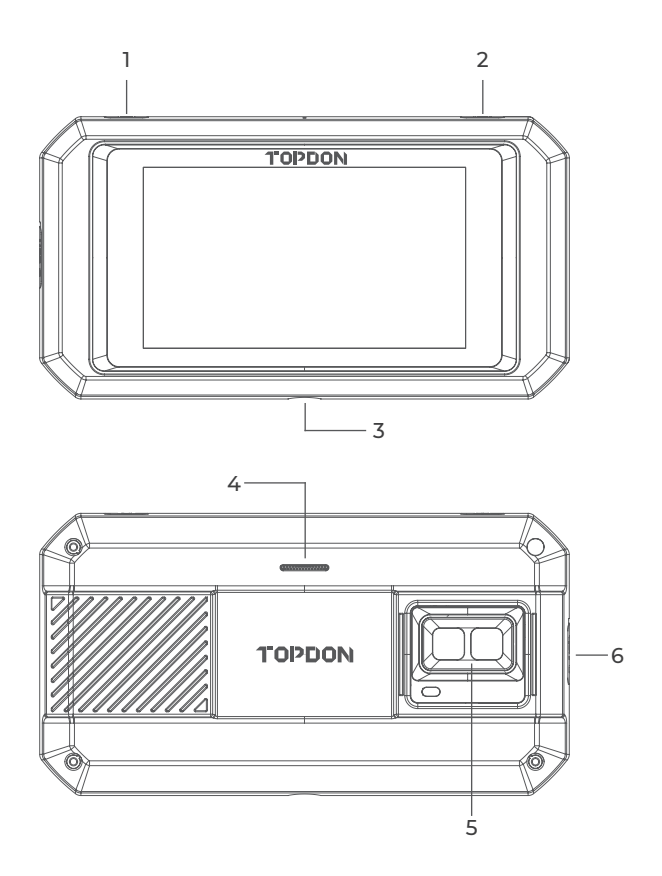

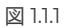

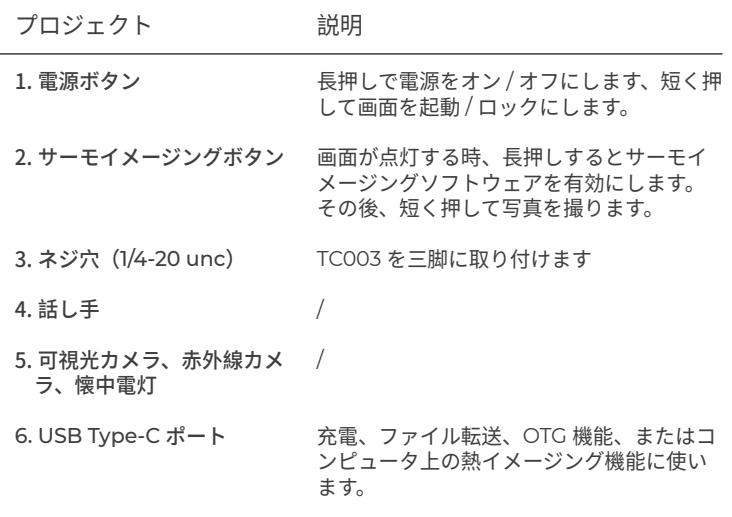

注意:

1. OTG 機能により、ユニットの TC003 を USB フラッシュメモリドラ イブ、工業用パイプミラー、オシロスコープなどに接続できます。

2. システムが円滑に動作するようにするため、デバイスの TC003 には TOPDON 以外のアプリケーションのインストールが禁止されていま す。TOPDON 以外のアプリケーションをインストールしたい場合は、 ヘルプを取得するために、**support@topdon.com** にお問い合わせく ださい。

**ジェスチャーとショートカット**

**メニューを下に**

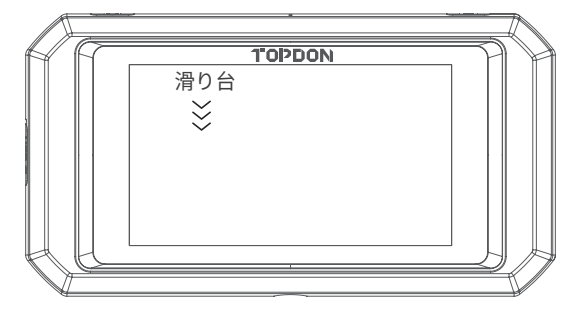

図 1.2.1

**メニューを下に** : 画面上部から下にスライドすると、下にスライドメニュー が見られます。これにより、Wi-Fi、Bluetooth、懐中電灯、音量、画面の 明るさ、画面の投影、回転、および画面の録画 にすぐにアクセスできます(図 1.2.2 を参照)。

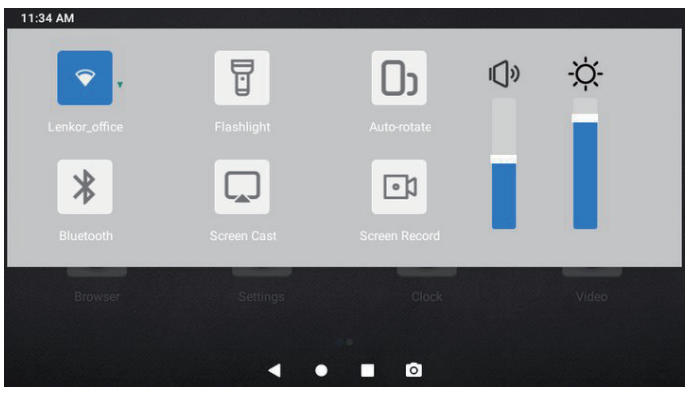

図 1.2.2

### **TC003 ソフトウェアショートカット**

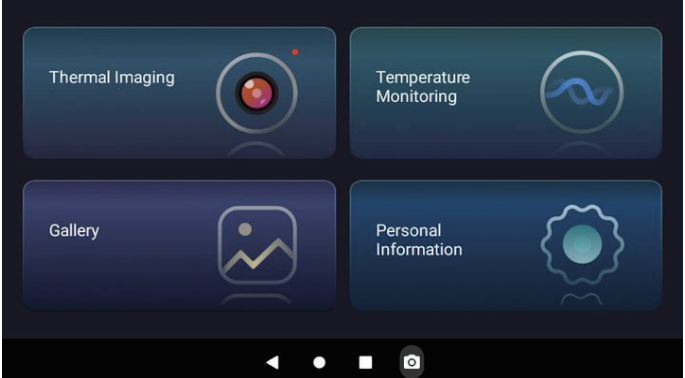

図 1.2.3

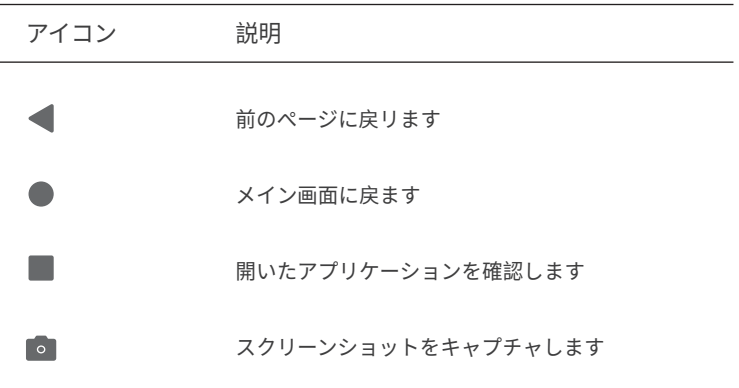

**セクション 2** 箱には何がありますか。

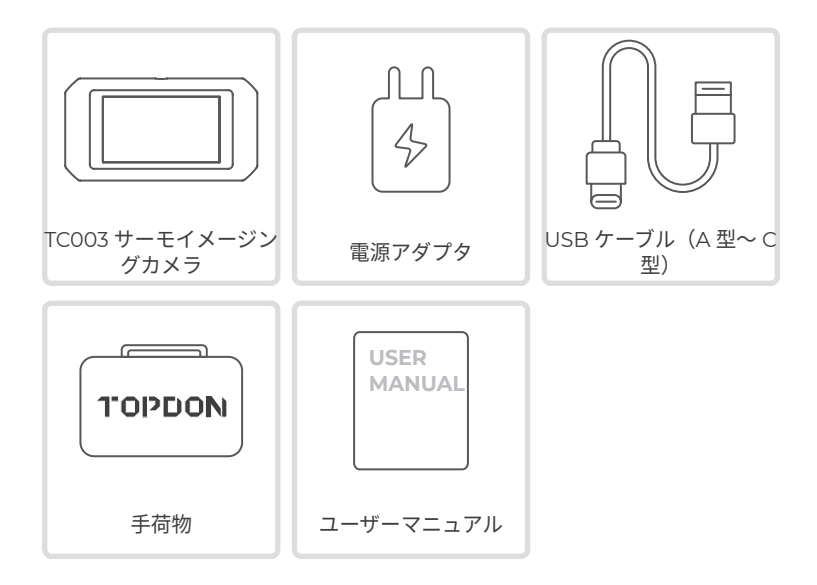

## **セクション 3** 独立モードで TC003 を使用する

**サーモイメージング**

メイン画面 TC003 アプリケーションを開きます。次は、**サーモグラフィー**を クリックしてサーモグラフィー画面を開きます。 あるいは、画面が点灯する時、右上隅の**サーモイメージングボタン** を長押し

して、直接にサーモイメージング画面を開くことができます。

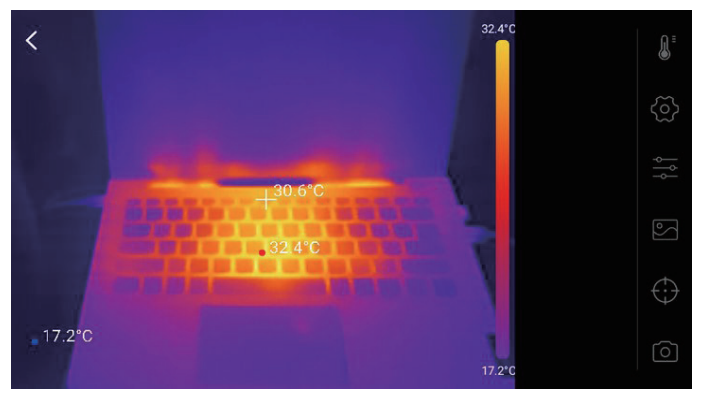

図 3.1.1

#### **温度モニタリング**

このモジュールでは、リアルタイムの温度データがグラフに表示されて、温 度変化を視覚的に観察することになれます。

- 「**画像を生成**」をクリックし、提示で必要な監視タイプを選びます次は、 <mark>[゜「画隊を王成」</mark>をクリックし、提示で<br><mark>「゜</mark>モニターする場所を画面で選びます。
- Start Recording「**録画開始**」をタップします。被験者のリアルタイム温 \_2. Start Recording 「<mark>塚画開</mark>始<br>- 度がグラフに表示されます。

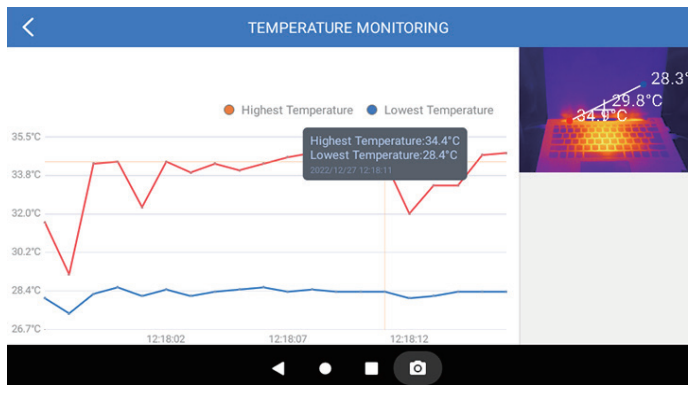

図 3.2.1

#### **展示室**

キャプチャされた画像とビデオを確認したい場合は、「**展示室**」をクリック する、または、写真 / ビデオ録画の画面でサムネイル画像を選択して展示室 にアクセスします。

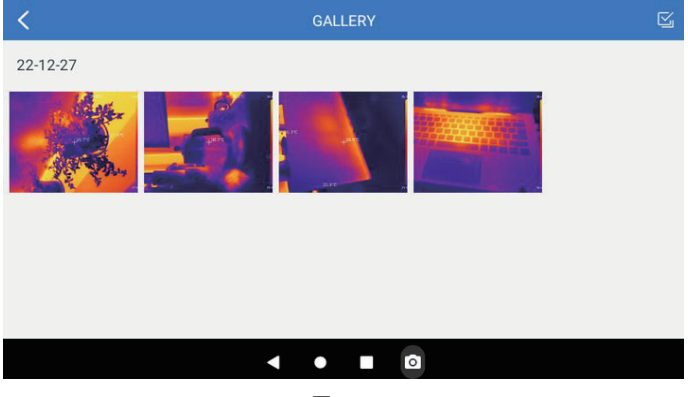

図 3.3.1

違う場合での測定の正確性を確保するために、このモジュールは、デフォル トモードで環境温度、スポットまでの距離、放射率を設定したり、カスタム モードを追加してパラメータを設定したりすることができます。 画面には、参照用として、よく使われる放射率値が 9 つ表示されます。 「**個人情報**」に移動し、「**温度補正**」をクリックして設定画面に入ってください。

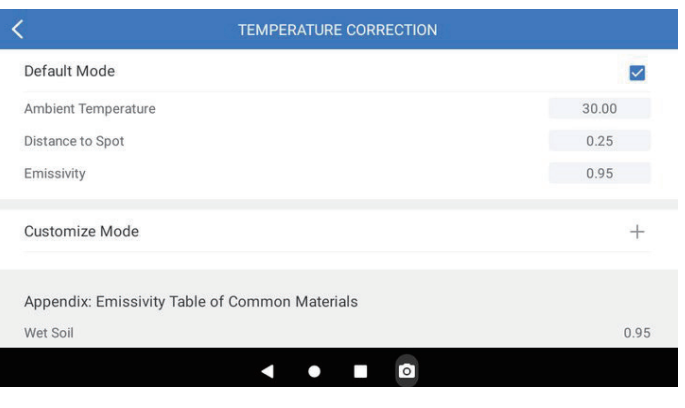

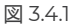

## **セクション 4** USB モードで TC003 を使用する

- ヿ. TCView ソフトウェアダウンロードしてインストールします<br>- www.topdon.com/products/tc003 にお問い合せくださ  **www.topdon.com/products/tc003** にお問い合せください。「ダ ウンロード」をクリックしてダウンロードページに入ります。その後、 TCView ソフトウェアをダウンロードしてインストールします。
- 提供した USB ケーブルで TC003 カメラを Windows のコンピュータに 2. 接続します(図 4.1.1 を参照)。

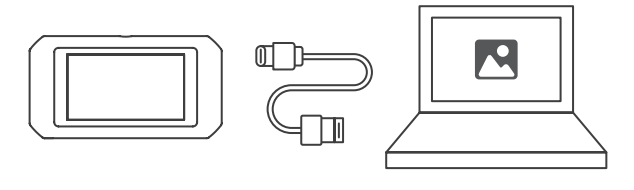

図 4.1.1

- タブレットの TC003 に USB モードに切り替えるかというプロンプトが 3. 表示されます。Yes[ はい ] をタップして USB モードに切り替えます。
- ソフトウェアの TCView を開き、USB モードで TC003 サーモイメージ *厶.* ソフトウェアの TCView を開<br>・ ングカメラを使い始めます。

**セクション 5** セクション 5 規範

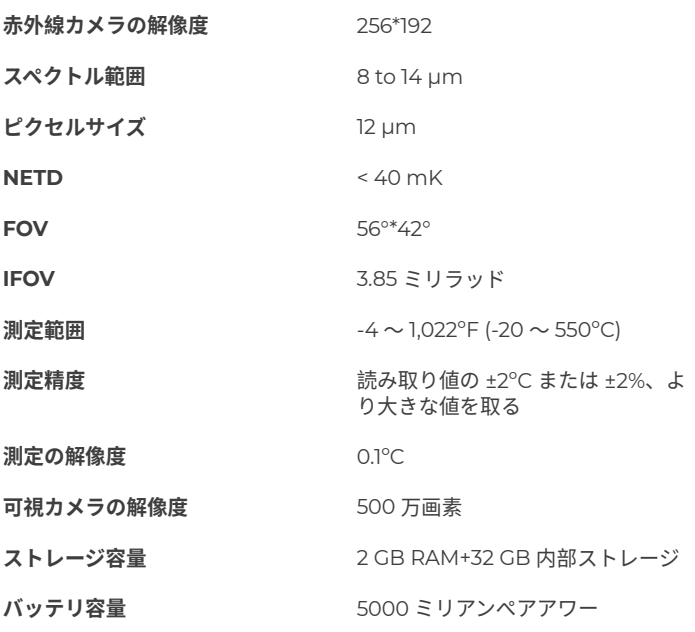

- **サーモイメージング機能を使用する時、画面が凍結すると数十秒に 1 回の ◯ サーモイメージング機能を使用する**<br>◇ カチッと音がするのはなぜですか。
- 赤外線撮影カメラの温度は使用過程でわずかに変化するので、測定精度を A 確保するためには、数十秒ごとに定期的な内部温度較正を行う必要があり ます。マイクロモータ制御を使う内部キャリブレーションの活性化または 非活性化がカチッと音がして、画面が約 1 秒凍結されます。内部キャリブ レーション機能をオフにする場合、アプリケーションの TC003 を開き、 **個人情報**に来て、**自動シャッター**を開きます。
- **TC003 は、水中、ガラス越し、または壁を通して物体を検出できますか?** Q
- いいえ。赤外線検出器は主に 8 〜 14μm の長波赤外線領域を検出し、表面 A 温度の測定しかに使用できません。
- **◯ なぜデバイスが物体から離れると温度の読み取りが低くなり、デバイスが**<br>← <del>www.critic</del>tick.critical.criticle.critic **物体に近づくと読み取りが高くなりますか。**
- 赤外線放射は大気圏を通過すると減衰します。距離が長いほど減衰がひど A くなります。これで、長距離温度測定の精度が低下になっています。 測定精度を確保するために、 **個人情報 > 温度補正 > スポットまでの距離** に来て、実際の距離(最大値)を入力する:(5 メートル)補正温度を得 ます。
- **TC003 は iOS と互換性がありますか?** Q
- いいえ。TC003 は Android 設備および Windows コンピューターとのみ互 A 換性があります。
- **測定された温度が正しくないのはなぜですか?** Q
- **△ TC003 の温度分解能は ±2%です。また、TC003 は、-20 〜 150°C(-4 〜** 302°F)の通常の温度範囲と 150-550°C (302 〜 1022°F)の高温範囲を 提供します。測定する前に、アプリで対応する範囲を選択してください。
- **赤外線温度測定に影響を与える外部要因は何ですか?** Q
- 要因は以下です。 A
	- a) ターゲット物体表面の放射率。
	- b)周囲温度:物体は周囲の物体から放射される赤外線を反射し、物体自 体の温度測定に影響を与えます。
	- c)気温:大気も赤外線を放射します。

d)大気透過率:物体から放出される赤外線は大気中で減衰します。

e)距離:距離が長いほど、大気中の物体から放出される赤外線の減衰が 大きくなります。

# **セクション 7** 保証

#### **TOPDON の 1 年間の限定保証**

TOPDON は、購入日から 12 ヶ月以内(保証期間)に材料とプロセスが欠陥 がないことを元の購入者に保証します。

保証期間内に報告された欠陥について、TOPDON は技術サポートに基づい て欠陥部品や製品の修理または交換を分析および確認します。

TOPDON は、デバイスの使用、誤用、や取り付けによる付随的または結果 的な損害に対して責任を持っていません。

TOPDON 保証ポリシーと現地の法律は何かの競合がある場合は、現地の法 律に準拠してください。

次の場合は、この限定保証は無効です。

• 無許可店舗や技術者による誤用、取り外し、変更、修理

• 不注意な処理や不適切な操作

知らせこのマニュアルのすべての情報は、出版時に利用可能な最新の情 報に基づいて、正確性や完全性は保証されていません。TOPDON は予 告ないで変更する権利を保持しています。

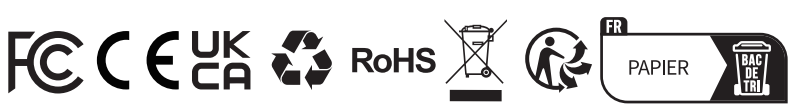

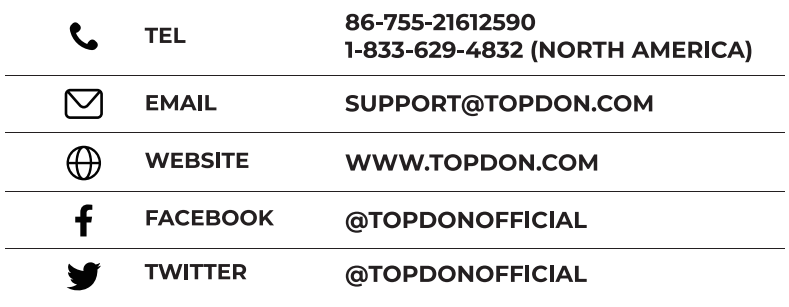